### *Lær PictureMate at kende*

#### *Kontrolpanel*

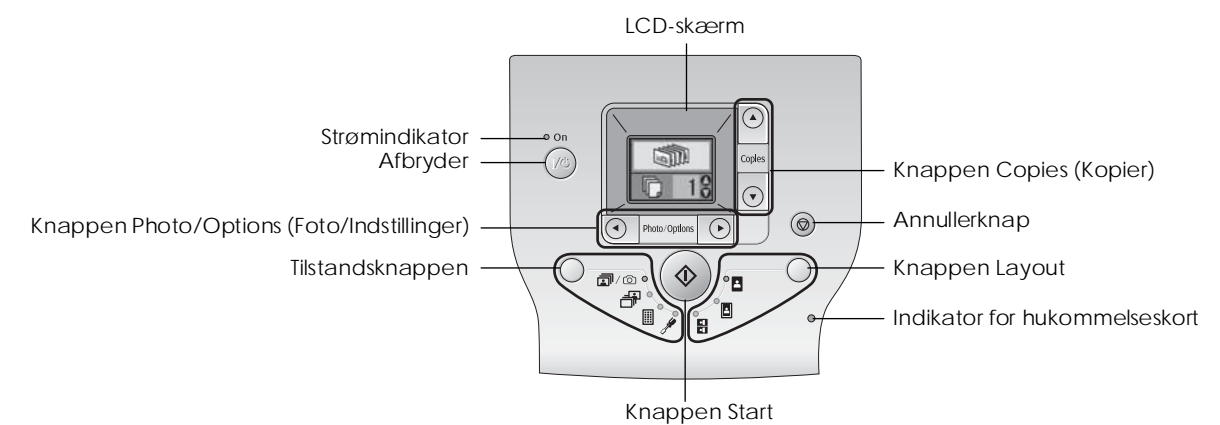

#### Tryk på tilstandsknappen for at ændre følgende indstillinger.

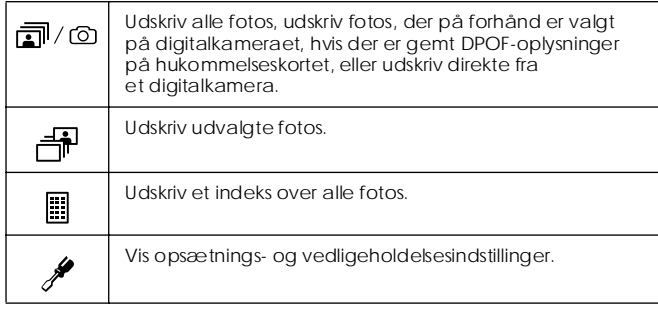

#### Tryk på knappen Layout for at ændre følgende layoutindstillinger.

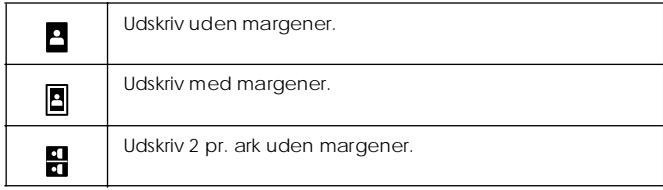

### *Printerens dele*

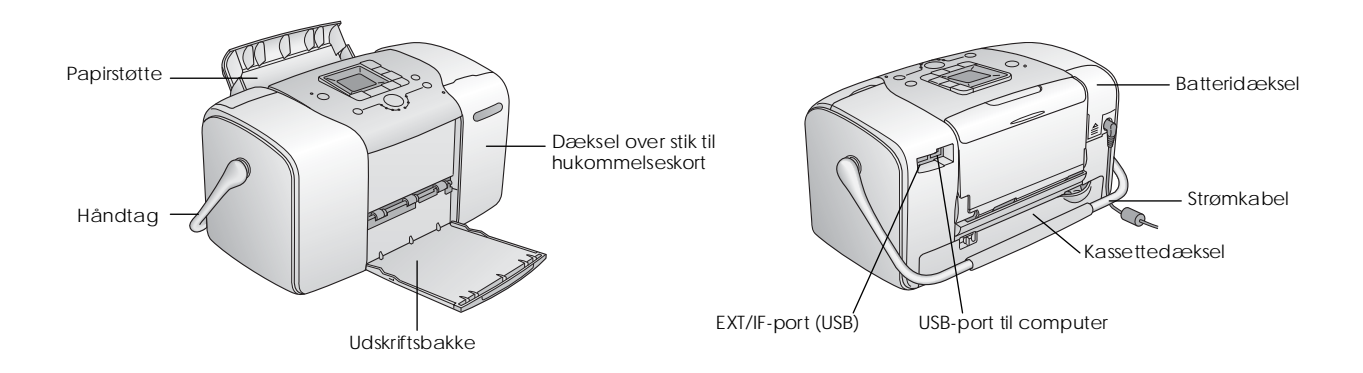

### *Indhold*

#### *Sikkerhedsinstruktioner*

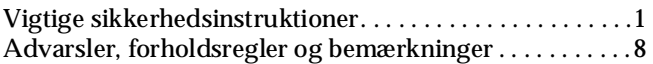

#### *Velkommen!*

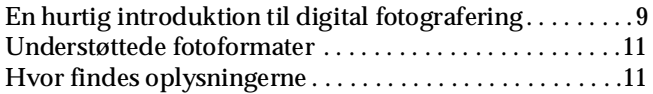

#### *Klargøring til udskrivning*

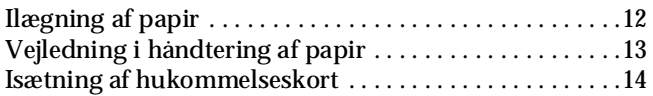

#### *Grundlæggende udskrivning af fotografier*

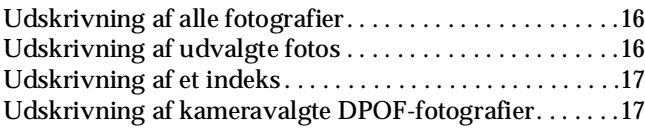

#### *Udskriftsindstillinger*

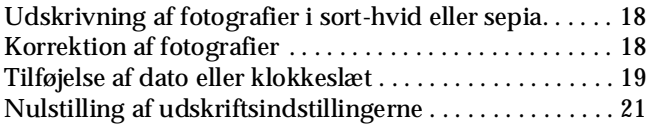

*Lagring af fotografier på en ekstern enhed (sikkerhedskopi)*

#### *Udskrivning fra en ekstern enhed*

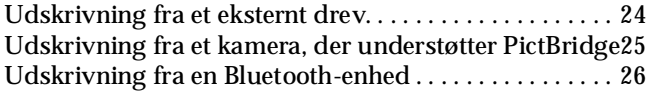

#### *Udskiftning af fotokassetten*

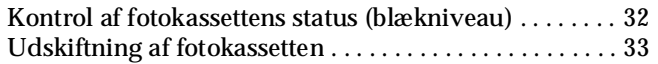

#### *Tag PictureMate med*

#### *Vedligeholdelse af PictureMate*

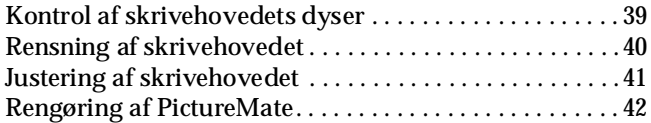

#### *Fejlfinding*

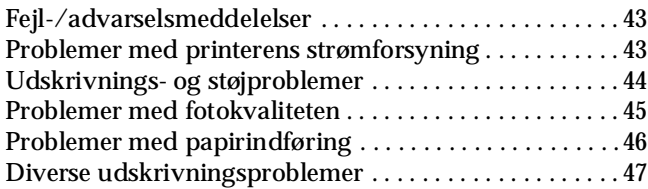

#### *Kontakt til Kundesupport*

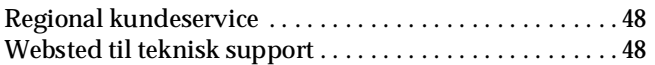

#### *Tilbehør, blæk og papir*

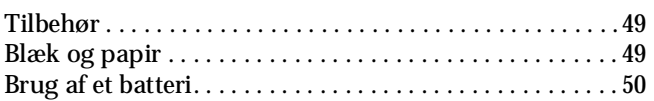

#### *Printerspecifikationer*

#### *Indeks*

#### *Oversigt over panelets ikoner*

# **EPSON**

# Fotoprinter<br>PictureMate<sub>™</sub> 100

Ingen del af denne publikation må gengives, opbevares på et system, hvorfra den kan hentes, eller transmitteres i nogen form eller med noget hjælpemiddel, elektronisk, mekanisk, fotokopiering, optagelse eller andet uden forudgående skriftlig tilladelse fra Seiko Epson Corporation. Oplysningerne heri er udelukkende beregnet til brug sammen med denne Epson-printer. Epson er ikke ansvarlig for brugen af disse oplysninger til andre printere.

Hverken Seiko Epson Corporation eller virksomhedens datterselskaber er ansvarlige over for køberen af dette produkt eller tredjepart for skader, tab, omkostninger eller udgifter, som køberen eller tredjepart pådrager sig pga. uheld, misbrug, forkert brug af produktet eller uautoriserede modifikationer, reparationer eller ændringer af produktet eller (undtagen i USA) manglende overholdelse af betjenings- og vedligeholdelsesvejledningen fra Seiko Epson Corporation. Seiko Epson Corporation er ikke ansvarlig for skader eller problemer, som måtte opstå pga. brugen af andet tilbehør eller andre forbrugsstoffer end originalprodukter eller godkendte produkter, som af Seiko Epson Corporation er betegnet som "Original Epson Products" eller "Epson Approved Products".

Seiko Epson Corporation er ikke ansvarlig for skader pga. Elektromagnetisk interferens, der kan opstå ved brugen af andre tilslutningskabler end de godkendte, der af Seiko Epson Corporation er betegnet "Epson Approved Products".

EPSON® er et registreret varemærke og PictureMateer et varemærke tilhørende Seiko Epson Corporation.

PRINT Image Matching™ og PRINT Image Matching-logoet er varemærker tilhørende Seiko Epson Corporation.

Copyright © 2001 Seiko Epson Corporation. Alle rettigheder forbeholdes. USB DIRECT-PRINT™ og USB DIRECT-PRINT-logoet er varemærker tilhørende Seiko Epson Corporation.

Copyright © 2002 Seiko Epson Corporation. Alle rettigheder forbeholdes. Microsoft® og Windows® er registrerede varemærker tilhørende Microsoft Corporation.

Apple® og Macintosh® er registrerede varemærker tilhørende Apple Computer, Inc.

DPOF™ er et varemærke tilhørende CANON INC., Eastman Kodak Company, Fuji Photo Film Co., Ltd. og Matsushita Electric Industrial Co., Ltd.

BLUETOOTH™-varemærkerne ejes af Bluetooth SIG, Inc., U.S.A. og anvendes på licens af Seiko Epson Corporation.

Zip® er et registreret varemærke tilhørende Iomega Corporation. SD™ er et varemærke.

Memory Stick, Memory Stick Duo, Memory Stick PRO og Memory Stick PRO Duo er varemærker tilhørende Sony Corporation.

xD-Picture Card™ er et varemærke tilhørende Fuji Photo Film Co.,Ltd. *Generel bemærkning: Andre produktnavne, der benyttes heri, anvendes af identifikationshensyn og kan være varemærker tilhørende deres respektive ejere. Epson frasiger sig enhver rettighed til disse mærker.*

Copyright © 2005 Seiko Epson Corporation. Alle rettigheder forbeholdes.

### *Sikkerhedsinstruktioner*

### *Vigtige sikkerhedsinstruktioner*

Læs alle instruktionerne i dette afsnit, før printeren tages i brug. Følg desuden alle advarsler og instruktioner på selve printeren.

### *Ved valg af printerens placering*

Vær opmærksom på følgende ved valg af printerens placering:

- ❏ Anbring printeren på et plant, stabilt underlag, der er større end printerens grundareal i alle retninger. Hvis du stiller printeren ved en væg, skal der være mindst 10 cm mellem printerens bagside og væggen. Printeren fungerer ikke korrekt, hvis den er vippet eller står skævt.
- ❏ Når du opbevarer eller transporterer printeren, må den ikke placeres på siden eller med bunden opad og må ikke stå skævt. I så fald kan der løbe blæk ud af fotokassetten.
- ❏ Sørg for plads nok foran printeren til, at papiret kan skubbes helt ud.
- ❏ Undgå steder, hvor der kan forekomme hurtige ændringer i temperatur eller luftfugtighed. Hold også printeren og vekselstrømsadapteren væk fra direkte sollys, kraftigt lys, vand eller varmekilder.
- ❏ Efterlad ikke printeren på steder, hvor temperaturen kan blive meget høj, f.eks. i en bil. Undlad også at placere printeren på steder med direkte sollys, kraftigt lys og i nærheden af varmekilder. Det kan beskadige printeren, eller der kan løbe blæk ud.
- ❏ Undgå steder, der er udsat for støv, stød eller rystelser.
- ❏ Sørg for plads nok omkring printeren til tilstrækkelig ventilation.
- ❏ Anbring vekselstrømsadapteren i nærheden af en stikkontakt, så stikket nemt kan tages ud.
- ❏ Undlad at placere eller opbevare printeren, vekselstrømsadapteren og batteriet udendørs.

### *Ved installation af printeren*

Vær opmærksom på følgende ved installation af printeren:

- ❏ Spær eller tildæk ikke ventilationshullerne og åbningerne i printeren.
- ❏ Strømkabler skal placeres, så slitage, afskæring, optrævling, krympning og snoning undgås. Placer ikke objekter oven på strømkabler. Vekselstrømsadapteren og strømkablerne skal desuden placeres, så ingen personer kommer til at træde på dem, og så de ikke kan køres over. Vær særligt opmærksom på, at alle strømkablerne er lige i enderne og på de steder, hvor de går ind i og forlader vekselstrømsadapteren.
- ❏ Brug kun det strømkabel, som leveres sammen med produktet. Brug af et andet kabel kan medføre brand, elektrisk stød eller tilskadekomst.
- ❏ Vekselstrømsadapteren A361H er designet til brug sammen med den printer, den blev leveret sammen med. Forsøg ikke at bruge den sammen med andre elektriske enheder, medmindre det specifikt er angivet.
- ❏ Brug kun den type strømkilde, der er angivet på mærkaten på vekselstrømsadapteren, og sørg for, at strømforsyningen kommer direkte fra en standard elektrisk kontakt via et vekselstrømkabel, der opfylder de relevante lokale sikkerhedsstandarder.
- ❏ Brug ikke strømudtag på samme kreds som fotokopimaskiner eller klimaanlæg, der jævnligt tændes og slukkes.
- ❏ Brug ikke strømudtag, der styres af vægkontakter eller automatiske tænd/slukure.
- ❏ Hold hele computersystemet på afstand af potentielle kilder til elektromagnetisk interferens, f.eks. højttalere eller basisstationer til trådløse telefoner.
- ❏ Brug ikke et beskadiget eller flosset strømkabel eller en beskadiget vekselstrømsadapter/et beskadiget batteri.
- ❏ Kontroller, at den samlede ampereværdi for de enheder, der er sluttet til forlængerledningen, ikke overstiger ledningens samlede ampereværdi, hvis der benyttes en forlængerledning. Kontroller også, at den samlede ampereværdi for alle enheder, der er tilsluttet en stikkontakt, ikke overstiger stikkontaktens ampereværdi.
- ❏ Forsøg aldrig at adskille, modificere eller reparere vekselstrømsadapteren, strømkablet, printeren eller tilbehør på egen hånd, medmindre dette er specifikt forklaret i brugervejledningerne til printeren.
- ❏ Tag strømkablet ud af printeren og vekselstrømsadapteren, fjern batteriet fra printeren, og overlad reparation til faguddannet personale i følgende tilfælde:

Strømkablet eller -stikket er beskadiget, der er trængt væske ind i printeren, vekselstrømsadapteren eller batteriet, printeren, vekselstrømsadapteren eller batteriet har været tabt, eller kabinettet er beskadiget, printeren, vekselstrømsadapteren eller batteriet fungerer ikke normalt eller viser tegn på ændret ydeevne. (Juster ikke funktioner, der ikke er beskrevet i funktionsinstruktionerne).

- ❏ Må ikke berøres med våde hænder.
- ❏ Hvis lysnetadapteren skal benyttes i Tyskland, skal bygningsinstallationen være beskyttet af en 10 eller 16 amp sikring, som kan beskytte printeren tilstrækkeligt ved kortslutning eller overstrøm.

#### *Til brugere i UK, Singapore og Hong Kong:*

❏ Erstat kun sikringerne med sikringer i den korrekte størrelse og kapacitet.

#### Sikkerhedskrav

#### Strømstik:

Brug et strømstik med 3 ben, der er registreret hos myndighederne.

#### Fleksibel ledning:

Brug en dobbeltisoleret fleksibel ledning, der er godkendt\* i henhold til de relevante IEC- eller BS-standarder.

#### Apparatets stik:

Brug et stik, der er godkendt \* i henhold til de relevante IEC- eller BS-standarder.

godkendt af et medlem af IECEE CB Scheme.

#### *Til brugere i UK*

Følgende sikkerhedsoplysninger gælder lysnetadapteren.

❏ **Advarsel!** Se mærkepladen vedrørende spændingen, og kontroller, at apparatets spænding svarer til spændingen på lysnettet. ❏ **Vigtigt:** Ledningerne i strømkablerne i dette apparat er farvekodet, som følger: Blå - Neutral, Brun - Strømførende

Hvis et stik skal udskiftes:

❏ Vær opmærksom på følgende, da farverne i apparatets strømkabler måske ikke svarer til farvemarkeringerne, der anvendes til at identificere stikkets terminaler:

Den blå ledning skal sluttes til den terminal i stikket, der er mærket med bogstavet N.

Den brune ledning skal sluttes til den terminal i stikket, der er mærket med bogstavet L.

❏ Udskift hele ledningen, eller kontakt en autoriseret elektriker, ved skader på stikket.

### *Ved brug af printeren*

Vær opmærksom på følgende ved brug af printeren:

❏ Hvis du bruger printeren på steder, hvor brugen af elektroniske enheder er begrænset, f.eks. i fly og på hospitaler, skal du følge reglerne for det pågældende sted.

- ❏ Stik ikke noget ind i printerens åbninger.
- ❏ Undgå at spilde væske på printeren og vekselstrømsadapteren.
- ❏ Før ikke hånden ind i printeren, og rør ikke fotokassetten under udskrivningen.
- **□** Sluk altid printeren ved på 1/ $\circ$  afbryderen. Tag ikke stikket ud af printeren, og sluk ikke for strømmen, før strømindikatoren er slukket.
- ❏ Sørg for, at fotokassetten er korrekt placeret, inden du transporterer printeren.
- ❏ Lad fotokassetten sidde i printeren. Hvis du fjerner kassetten, kan skrivehovedet tørre ud, så printeren ikke kan udskrive.

### *Ved brug af et hukommelseskort*

❏ Brug kun hukommelseskort, der er kompatible med printeren. Se afsnittet om isætning af hukommelseskort.

### *Ved brug af LCD*

- ❏ LCD-panelet indeholder et par små lyse eller mørke pletter. Dette er normalt og betyder ikke, at LCD-skærmen er defekt på nogen måde.
- ❏ Brug kun en tør, blød klud til rengøring af LCD-panelet. Brug ikke flydende eller kemiske rengøringsmidler.
- ❏ Hvis LCD-panelet på printerens kontrolpanel er beskadiget, skal du kontakte forhandleren. Hvis du får den flydende krystalopløsning på hænderne, skal du vaske dem grundigt med vand og sæbe. Hvis du får den flydende krystalopløsning i øjnene, skal du omgående skylle dem med vand. Hvis du bliver utilpas eller får synsproblemer, skal du skylle øjnene grundigt og straks kontakte en læge.

#### *Ved brug af den ekstra Bluetooth-fotoprinteradapter*

Se dokumentationen til Bluetooth-fotoprinteradapteren for at få en sikkerhedsvejledning.

### *Ved brug af et batteri*

- ❏ Skyl straks grundigt med vand, og søg læge, hvis du får batterisyre i øjnene eller på huden. Søg straks læge, hvis nogen sluger et batteri.
- ❏ Brug kun et Epson-litiumionbatteri model EU-112 til denne printer i henhold til retningslinjerne i brugerdokumentationen. Hvis anvender et forkert batteri, kan det forårsage en eksplosion.
- ❏ Brug kun vekselstrømsadapteren A361H til printeren og opladning af batteriet.
- ❏ Oplad og brug ikke batteriet med andre enheder end det angivne produkt. Brug af batteriet sammen med andre enheder kan beskadige batteriet eller de andre enheder eller forårsage en eksplosion.
- ❏ Fjern ikke batteriets yderste lag, da det kan forårsage kortslutning.
- ❏ Håndter ikke batteriet med våde hænder, og brug det ikke i nærheden af vand.
- ❏ Udsæt ikke batteriet for vand eller høj fugtighed.
- ❏ Undgå at tabe, punktere, adskille, beskadige og kortslutte batteriet.
- ❏ Placer ikke batteriet i nærheden af eller i ild eller vand.
- ❏ Brug ikke batteriet, hvis det lækker eller på anden måde er beskadiget.
- ❏ Oplad ikke batteriet med andre enheder end denne printer.
- ❏ Oplad ikke batteriet i nærheden af åben ild eller på meget varme steder.
- ❏ Hold batteriet væk fra varmekilder.
- ❏ Efterlad ikke batteriet i en bil, da batteriet kan blive overophedet.
- ❏ Stik ikke genstande ind i eventuelle åbninger, da de kan berøre farlige spændingspunkter eller kortslutte dele.
- ❏ Undgå, at batteriet kommer i kontakt med metalgenstande, der kan kortslutte det, f.eks. mønter eller nøgler.
- ❏ Lod ikke ledninger eller stik direkte på batteriet.
- ❏ Rør ikke ved batteripolerne.
- ❏ Hold batteriet væk fra åben ild, hvis det lækker eller lugter mærkeligt.
- ❏ I tilfælde af overophedning, misfarvning eller deformering, skal du tage batteriet ud af denne printer og undlade at anvende det.
- ❏ Oplad batteriet før brug, hvis det ikke er blevet opladet i en længere periode.

### *Ved opbevaring af et batteri*

- ❏ Hvis du ikke skal bruge printeren i en længere periode, skal du fjerne batteriet og opbevare det et andet sted for at undgå, at batteriet aflades for meget.
- ❏ Opbevar ikke batteriet ved meget høje temperaturer eller meget høj luftfugtighed.
- ❏ Opbevar batteriet utilgængeligt for børn.

### *Ved bortskaffelse af batteriet*

Sørg for, at batteriet er helt afladet, før du bortskaffer det.

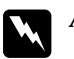

#### $Advarsel!$

- ❏ *Bortskaf ikke batterier sammen med almindeligt husholdningsaffald. Bortskaf dem i henhold til de lokale regler om bortskaffelse af batterier.*
- ❏ *Bortskaf ikke batteriet ved afbrænding.*

Brugere i Europa:

Bortskaf ikke batterier sammen med almindeligt husholdningsaffald. Bortskaf dem i henhold til de lokale regler om bortskaffelse af batterier.

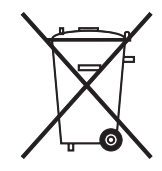

### *Ved håndtering af fotokassetter*

Vær opmærksom på følgende ved håndtering af fotokassetter:

- ❏ Undgå at ryste fotokassetten, når du har taget den ud af posen, da dette kan forårsage lækage.
- ❏ Undlad at fjerne eller beskadige etiketten på blækpatronen, da det kan medføre lækage.
- ❏ Brug ikke en fotokassette efter den udløbsdato, der er trykt på kassettens emballage: Det kan medføre forringet udskriftskvalitet. De bedste resultater opnås med fotokassetter, der bruges inden for seks måneder fra installationstidspunktet.
- ❏ Skil ikke fotokassetterne ad, og forsøg ikke at genopfylde dem. Det kan beskadige skrivehovedet.
- ❏ Giv fotokassetten tid til at varme op til stuetemperatur i mindst tre timer, inden den tages i brug, når den hentes ind fra et koldt sted.
- ❏ Opbevar fotokassetterne på et køligt, mørkt sted.
- ❏ IC-chippen på fotokassetten indeholder en række oplysninger om kassetten, f.eks. mængden af den resterende blæk, så kassetten kan fjernes og sættes tilbage uden problemer. Hver gang en kassette isættes, bruges der blæk, fordi printeren automatisk udfører et funktionscheck.
- ❏ Opbevar de enkelte fotokassetter, så bunden af emballagen vender nedad.

### *ENERGY STAR®-overensstemmelse*

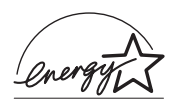

Som ENERGY STAR® Partner har Epson bestemt, at dette produkt overholder ENERGY STAR®-retningslinjerne for energieffektivitet.

Det internationale ENERGY STAR® Office Equipment-program er et frivilligt samarbejde mellem computer- og kontorudstyrsbranchen om at fremme indførelsen af energieffektive personlige computere, skærme, printere, faxmaskiner, kopimaskiner, scannere og multifunktionsenheder med henblik p at reducere luftforurening forårsaget af energifremstilling. Deres standarder og logoer er de samme i alle deltagende lande.

### *Advarsler, forholdsregler og bemærkninger*

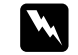

#### Advarsler

*Skal følges omhyggeligt for at undgå personskade.*

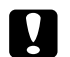

c *Forsigtig! Skal overholdes for at undgå beskadigelse af udstyret.*

#### *Bemærk!*

*indeholder vigtige oplysninger og nyttige tip om printerens betjening.*

### *Velkommen!*

PictureMate™ er dit brugervenlige, personlige fotolaboratorium. Du skal blot isætte et hukommelseskort fra et digitalkamera, så er du klar til at udskrive flotte fotografier. PictureMate vejer ikke ret meget og kan tages med, så du kan udskrive dine billeder, så snart du har taget dem.

### *En hurtig introduktion til digital fotografering*

Med filmkameraer var det enkelt – du købte en film, tog nogle billeder, afleverede filmen hos fotohandleren og hentede billeder og negativer senere. Da du havde negativerne, kunne du senere få lavet kopier.

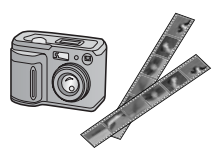

Med digitalkameraer er det også enkelt, og du har fuldstændig kontrol over processen. Følg blot nedenstående grundlæggende trin:

#### **1. Gennemse og slet**

Når du har taget dine fotografier, skal du gennemse dem på digitalkameraets skærm. Slet de fotografier, du ikke vil udskrive eller beholde.

#### **2. Udskriv**

Sæt kameraets hukommelseskort i PictureMate, vælg fotografierne, og udskriv.

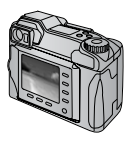

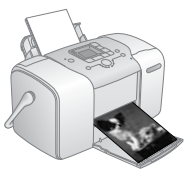

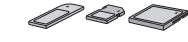

#### **3. Gem**

Hvis du vil gemme dine digitale fotofiler (ligesom filmnegativer), skal du gemme dem på en cd-rom eller på computeren. Derefter kan du til enhver tid udskrive dem.

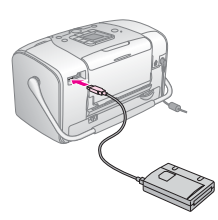

#### **4. Ryd hukommelseskortet**

Når du har gemt fotofilerne, skal du slette dem fra hukommelseskortet, så der bliver plads til flere fotografier.

### *Specialfunktioner*

Udskrivning med PictureMate bliver endnu lettere med følgende specialfunktioner:

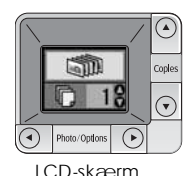

Fra PictureMate's LCD-panel kan du udskrive alle fotografierne, eller du kan udvælge nogle. Se "Grundlæggende udskrivning af fotografier" på side 16.

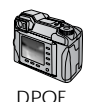

Hvis kameraet understøtter DPOF (Digital Print Order Format), kan du på forhånd vælge, hvilke fotografier du vil udskrive, mens hukommelseskortet stadig sidder i kameraet. Når du derefter sætter kortet i PictureMate, ved PictureMate, hvilke fotografier du vil udskrive. Se "Udskrivning af kameravalgte DPOF-fotografier" på side 17.

PC PictBridge

Hvis du har et kamera, der understøtter PictBridge® eller USB DP (USB Direct Print), kan du tilslutte kameraet til PictureMate og styre udskrivningen direkte fra kameraet. Se "Udskrivning fra et kamera, der understøtter PictBridge" på side 25.

Hvis du har en PDA, en mobiltelefon eller en computer, der understøtter Bluetooth®, kan du sende fotografier trådløst til PictureMate til udskrivning. Du skal blot bruge en Epson® Bluetooth-fotoprinteradapter. Se "Udskrivning fra en Bluetooth-enhed" på side 26.

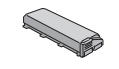

Hvis du ønsker at kunne udskrive på steder, hvor der ikke findes en stikkontakt, kan du købe et batteri (tilbehør) til PictureMate. Se "Tilbehør, blæk og papir" på side 49.

#### *Bemærk!*

*PictureMate understøtter også P.I.M.- (PRINT Image Matching™) billedforbedringsstandard, der er indbygget i mange kameraer. Se, om kameraet understøtter P.I.M., i dokumentationen til kameraet.* 

### *Understøttede fotoformater*

### *Hvor findes oplysningerne*

*Udpakning og opsætning*

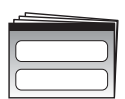

Du finder oplysning om udpakning, opsætning og anvendelse af PictureMate i arket *Begynd her*.

Begynd her

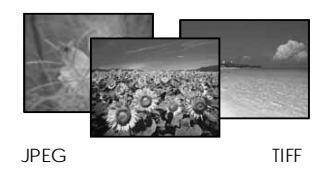

Kontroller, at fotografierne opfylder følgende krav til udskrivning med PictureMate:

- ❏ Kun JPEG-filer eller ikke-komprimerede TIFF-filer
- ❏ Opløsninger på mellem 80 × 80 til  $4600 \times 4600$  pixel

PictureMate kan genkende og udskrive de første 999 fotografier på hukommelseskortet.

#### *Udskrivning og ændring af indstillinger*

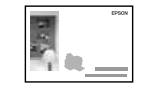

Grundlæggende funktionsvejledning *Grundlæggende funktionsvejledning* (denne vejledning) indeholder en beskrivelse af, hvordan du udskriver fotografier direkte fra kameraets hukommelseskort. Den indeholder også oplysninger om, hvordan du udskriver fra andre enheder, udskifter PictureMate-fotokassetten, vedligeholder PictureMate og foretager fejlfinding.

*Brug af PictureMate sammen med en computer*

 $\circledcirc$ 

*Onlinebrugerhåndbogen* på cd-rom'en indeholder omfattende oplysninger om og vejledning i brug af PictureMate sammen med en computer.

## *Klargøring til udskrivning*

Før du kan udskrive, skal du ilægge papir og sætte hukommelseskortet i PictureMate.

### *Ilægning af papir*

Følg denne fremgangsmåde for at ilægge PictureMate Photo Paper:

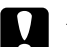

c *Forsigtig!*

*Ilæg ikke almindeligt papir, da det kan beskadige PictureMate.* 

1. Flyt håndtaget tilbage og ned. Åbn derefter papirstøtten og udskriftsbakken.

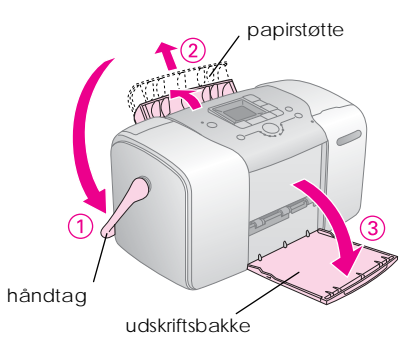

#### *Bemærk!*

*Håndtaget skal være helt nede under udskrivning, så papiret kan føres igennem.*

2. Skub den øverste del af papirstøtten forsigtigt opad, indtil det klikker på plads.

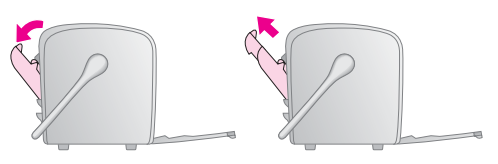

3. Placer papiret mod højre kant med den blanke side opad.

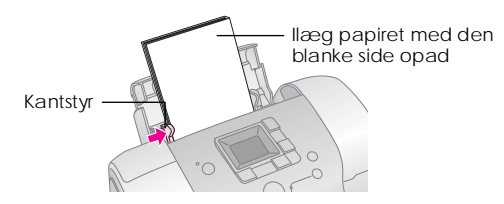

#### *Bemærk!*

*Sørg for, at papiret er ilagt med den blanke side opad, for at forhindre udtværing.*

4. Skub det venstre kantstyr ind mod papiret. Sørg for, at kantstyret berører papiret uden at fastholde det.

#### *Bemærk!*

*Bestil en PictureMate PicturePack, når du løber tør for papir. Se "Blæk og papir" på side 49 for at få yderligere oplysninger.* 

### *Vejledning i håndtering af papir*

### *Opbevaring af udskrifter*

- ❏ Undlad at berøre den trykte side, og anbring ikke udskrifterne i en stak, før blækket er tørt.
- ❏ Undlad at gnide på papirets udskriftsside, da det kan ridse billedet. Hvis der gnides for kraftigt, kan blækket gå af.
- ❏ Anbring ikke udskrifterne i en stak, så billedsiderne rører hinanden.
- ❏ Anbring ikke udskrifterne og konventionelle fotografier, så billedsiderne rører hinanden.
- ❏ Anbring et ark almindeligt papir eller andet absorberende papir mellem de enkelte udskrifter, hvis de skal anbringes i en stak.

### *Opbevaring af ubrugt papir*

Læg alt ubrugt papir i originalemballagen, og undgå at opbevare det på steder med høje temperaturer, høj luftfugtighed og kraftigt lys.

### *Visning af udskrifter*

- ❏ Epson anbefaler, at du anbringer udskrifterne i en ramme med glas for for at bevare billedets farver.
- ❏ Undgå at anbringe udskrifterne udendørs eller på steder, hvor de udsættes for kraftigt sollys, da det får dem til at blegne.

#### *Bemærk!*

*Det bedste resultat opnås, hvis udskrifterne får lov til at tørre i 24 timer, inden de anbringes i ramme.*

### *Isætning af hukommelseskort*

- 1. Tryk på knappen  $\frac{1}{0}$  (afbryderen) for at tænde PictureMate.
- 2. Åbn dækslet over stikket til hukommelseskortet.

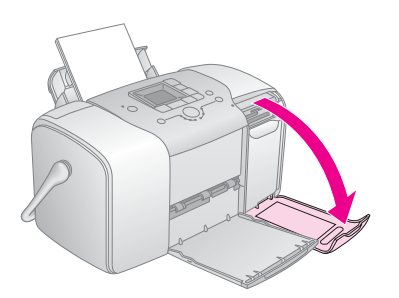

3. Sæt hukommelseskortet i det korrekte stik som vist på illustrationen.

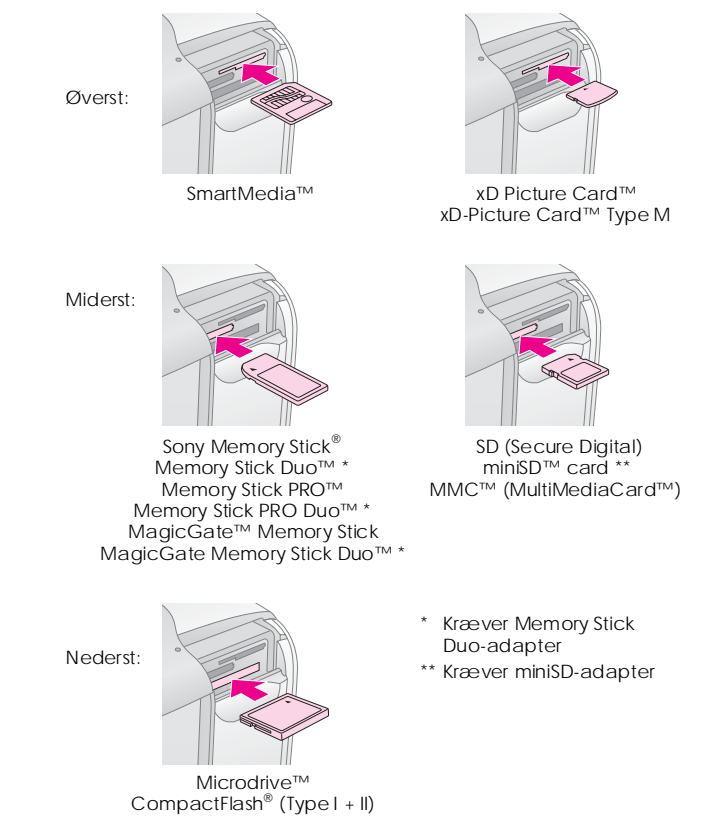

Tryk kortet forsigt indad, indtil det ikke kan komme længere (det kan ikke komme helt ind).

Isæt kun ét kort ad gangen.

Når hukommelseskortet er isat, lyser indikatoren.

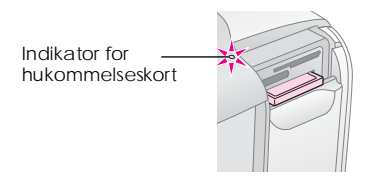

4. Luk dækslet over stikket til hukommelseskortet.

Nu kan du vælge fotografier og layouts til udskrivning fra LCD-panelet. Se "Grundlæggende udskrivning af fotografier" på side 16.

### *Fjernelse af hukommelseskort*

Når du er klar til at fjerne et hukommelseskort, skal du kontrollere, at hukommelseskortindikatoren ikke blinker, og derefter trække kortet lige ud af stikket.

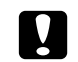

#### c *Forsigtig!*

*Fjern ikke et kort, mens hukommelseskortindikatoren blinker. Det kan bevirke, at du mister nogle af fotografierne på kortet.*

## *Grundlæggende udskrivning af fotografier*

### *Udskrivning af alle fotografier*

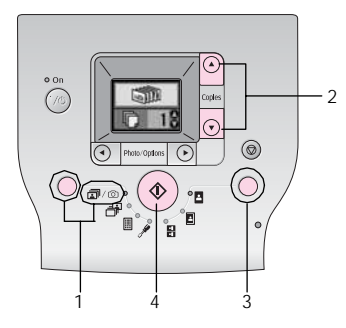

- 1. Tryk på tilstandsknappen for at vælge  $\bar{m}/\bar{\omega}$ .
- 2. Tryk på knappen  $\triangle$  eller  $\nabla$  for at vælge antal kopier.
- 3. Tryk på knappen Layout for at vælge layoutet.
- 4. Tryk på knappen  $\Diamond$  Start for at starte udskrivningen.

#### *Bemærk!*

*Udskrivningstilstanden DPOF aktiveres på PictureMate, hvis der er DPOF-oplysninger på hukommelseskortet,*  og  $\mathbb{R}/\mathbb{Q}$  er valgt. Du finder flere oplysninger under *"Udskrivning af kameravalgte DPOF-fotografier" på side 17. Tryk på knappen* y *Cancel (Annuller), og følge fremgangsmåden ovenfor for at udskrive alle fotos på hukommelseskortet.*

### *Udskrivning af udvalgte fotos*

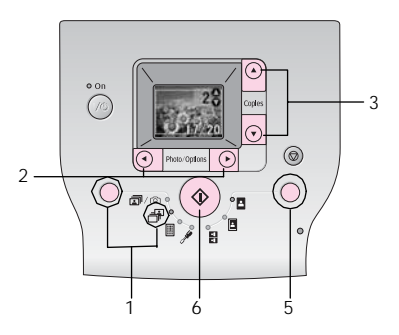

1. Tryk på tilstandsknappen for at vælge  $\mathbb{F}$ .

- 2. Tryk på knappen  $\triangleleft$  eller  $\triangleright$  for at vælge det foto, du vil udskrive.
- 3. Tryk på knappen  $\triangle$  eller  $\nabla$  for at vælge antal kopier.
- 4. Gentag trin 2 og 3 for yderligere fotografier.
- 5. Tryk på knappen Layout for at vælge layoutet.
- 6. Tryk på knappen  $\otimes$  Start for at starte udskrivningen.

### *Udskrivning af et indeks*

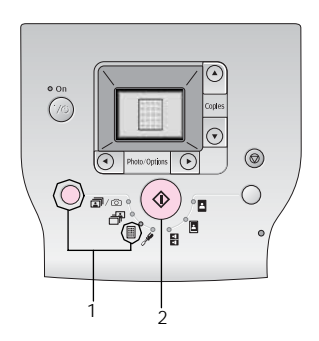

- 1. Tryk på tilstandsknappen for at vælge $\mathbb{I}$ .
- 2. Tryk på knappen  $\Diamond$  Start for at starte udskrivningen.

### *Udskrivning af kameravalgte DPOF-fotografier*

Hvis kameraet understøtter DPOF (Digital Print Order Format), kan du bruge det til på forhånd at vælge, hvilke fotografier du vil udskrive, og hvor mange kopier. Se vejledningen til kameraet for at få oplysninger om, hvordan du vælger fotografier til udskrivning med DPOF, og sæt derefter hukommelseskortet i PictureMate. PictureMate læser automatisk dine forudvalgte fotografier.

1. Ilæg papir, og isæt et hukommelseskort med DPOF-data. Skærmbilledet nedenfor vises på LCD-panelet.

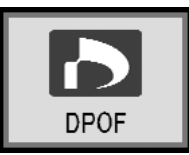

- 2. Tryk på knappen Layout for at vælge layoutet.
- 3. Tryk på knappen  $\otimes$  Start for at starte udskrivningen.

#### *Bemærk!*

*Tryk på knappen*  $\odot$  *Cancel (Annuller) for at udskrive alle fotos på hukommelseskortet. Se "Udskrivning af alle fotografier" på side 16.*

## *Udskriftsindstillinger*

### *Udskrivning af fotografier i sort-hvid eller sepia*

Du kan udskrive et fotografi i sort-hvid eller i en sepia tone uden at ændre det oprindelige foto.

#### *Bemærk!*

*En sepia udskrift har en brunlig tone, så fotografiet ser gammeldags ud.*

- 1. Tryk på tilstandsknappen for at vælge  $\mathscr{I}$ .
- 2. Tryk på knappen  $\triangleleft$ eller  $\triangleright$  for at vælge Color Effect (Farveeffekt), og tryk derefter på knappen  $\otimes$  Start.

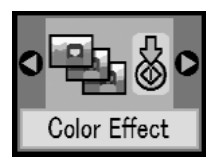

3. Tryk på knappen  $\triangle$  eller  $\nabla$  for at vælge farve, sort/hvid eller sepia, (fremgår af farven på ikonet), og tryk på knappen  $\Diamond$  Start.

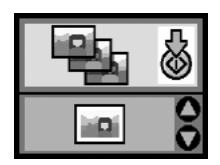

4. Se "Grundlæggende udskrivning af fotografier" på side 16, og udskriv i den ønskede tilstand.

### *Korrektion af fotografier*

Med PictureMate kan du korrigere fotografiernes farve og forbedre billedkvaliteten uden at anvende en computer.

❏ Hvis dit kamera understøtter P.I.M. (PRINT Image Matching), kan du bruge printerens P.I.M.-indstilling til automatisk at justere fotografierne for at opnå de bedste resultater. ❏ Hvis dit kamera ikke understøtter P.I.M. (PRINT Image Matching), kan du foretage justeringer for den type omgivelser, hvor fotografierne blev taget, ved hjælp af PhotoEnhance.

#### *Bemærk!*

*Disse indstillinger påvirker kun udskrevne billeder. De ændres ikke i de oprindelige billedfiler.*

- 1. Tryk på tilstandsknappen for at vælge  $\mathcal{I}$ .
- 2. Tryk på knappen  $\triangleleft$  eller  $\triangleright$  for at vælge Auto Correct (Automatisk korrektion), og tryk derefter på knappen  $\circledcirc$  Start.
- ❏ PhotoEnhance Bruges, hvis en udskrift ikke ser pæn ud. Billedet kan f.eks. være for mørkt, lyst eller taget i modlys.
- ❏ OFF (FRA) Udskriver fotos, som de er, eller springer P.I.M.-data over.
- ❏ P.I.M. PictureMate vælger automatisk denne indstilling, hvis den finder P.I.M.-oplysninger, som kameraet har gemt i de digitale filer. Disse oplysninger hjælper med at sikre en nøjagtig billedgengivelse.
- 4. Se "Grundlæggende udskrivning af fotografier" på side 16, og udskriv i den ønskede tilstand.

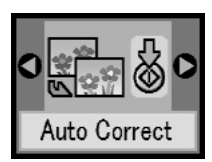

3. Tryk på knappen  $\triangle$  eller  $\nabla$  for at vælge en af indstillingerne, og tryk derefter på knappen  $\otimes$  Start.

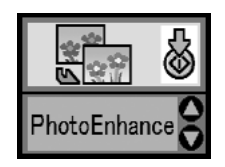

### *Tilføjelse af dato eller klokkeslæt*

Du kan tilføje den dato og/eller det klokkeslæt, hvor fotografiet oprindeligt blev taget, nederst til højre på udskriften.

1. Tryk på tilstandsknappen for at vælge  $\mathscr{I}$ .

2. Tryk på knappen  $\triangleleft$ eller  $\triangleright$  for at vælge Date Stamp (Datostempel), og tryk derefter på knappen  $\Diamond$  Start.

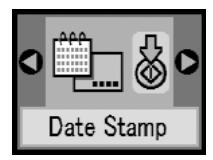

3. Tryk på knappen  $\triangle$  eller  $\nabla$  for at vælge en af indstillingerne, og tryk derefter på knappen  $\otimes$  Start.

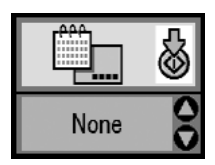

- ❏ None (Ingen) (standard, deaktiverer datostemplet)
- ❏ yyyy.mm.dd (2005.09.01)
- ❏ mmm.dd.yyyy (sep.01.2005)
- $\Box$  dd.mmm.yyyy (01.sep.2005)

4. Tryk på knappen  $\triangleleft$  eller  $\triangleright$  for at vælge Time Stamp (Tidsstempel), og tryk derefter på knappen  $\Diamond$  Start.

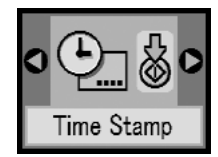

5. Tryk på knappen  $\triangle$  eller  $\nabla$  for at vælge en af indstillingerne, og tryk derefter på knappen  $\Diamond$  Start.

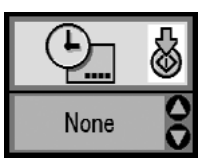

- ❏ None (Ingen) (standard, deaktiverer tidsstemplet)
- ❏ 12-hour (12 timers) (03:00:00 for 15:00)
- ❏ 24-hour (24 timers) (15:00:00 for 15:00)
- 6. Se "Grundlæggende udskrivning af fotografier" på side 16, og udskriv i den ønskede tilstand.

### *Nulstilling af udskriftsindstillingerne*

Du kan nulstille udskriftsindstillingerne til de oprindelige standardindstillinger.

- 1. Tryk på tilstandsknappen for at vælge  $\mathscr{I}$ .
- 2. Tryk på knappen  $\odot$  Cancel (Annuller). De tre indikatorer ved siden af layoutikonerne blinker, og udskriftsindstillingerne nulstilles.

## *Lagring af fotografier på en ekstern enhed (sikkerhedskopi)*

Du kan gemme dine fotofiler på en af følgende enheder ved at slutte den direkte til PictureMate:

- ❏ CD-R/RW-drev (kun CD-R/DVD-R-medier)
- ❏ MO-drev
- Iomega<sup>®</sup> Zip<sup>®</sup>-disk (100, 250 eller 750 MB)
- ❏ Flash-hukommelses-drev (thumb)

#### *Bemærk!*

*Epson garanterer ikke kompabilitet med andre drev.*

- 1. Kontroller, at PictureMate er tændt.
- 2. Sæt hukommelseskortet i PictureMate.
- 3. Hvis du bruger et CD-R/RW- eller et Zip-drev, skal du om nødvendigt tilslutte det til en stikkontakt.
- 4. Slut drevet til PictureMate.

❏ Hvis du bruger et CD-R/RW, MO- eller Zip-drev, skal du tilslutte dets USB-kabel til EXT/IF-porten bag på PictureMate. Sæt derefter en CD-R/DVD-R-, MO- eller Zip-disk i drevet.

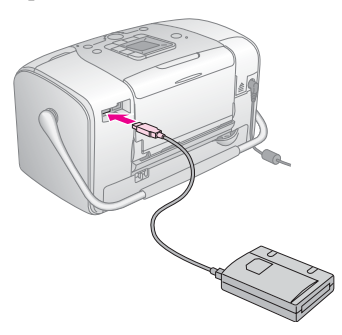

❏ Hvis du bruger et flash-hukommelses-drev, skal du tilslutte det i EXT/IF-porten bag på PictureMate.

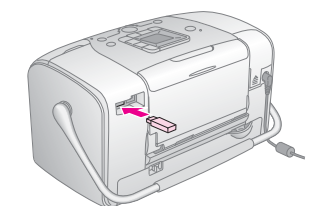

- 5. Tryk på tilstandsknappen for at vælge  $\mathscr{I}$ .
- 6. Tryk på knappen  $\triangleleft$  eller  $\triangleright$  for at vælge Backup (Sikkerhedskopi), og tryk derefter på knappen  $\hat{\diamond}$  Start.

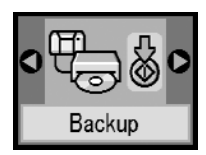

#### *Bemærk!*

❏ *Hvis mediet ikke er formateret, vises følgende skærmbillede. Tryk på knappen*  $\Diamond$  *Start for at formatere.*

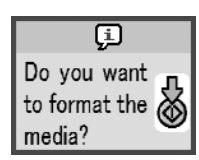

❏ *Se "Fejl på displayet" på side 59, hvis der vises en fejlmeddelelse.*

7. Tryk på knappen  $\Diamond$  Start for at starte sikkerhedskopieringen, hvis skærmbilledet nedenfor vises.

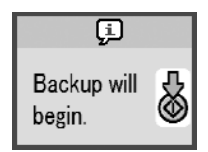

8. Tryk på knappen  $\Diamond$  Start for at afslutte, hvis skærmbilledet nedenfor vises.

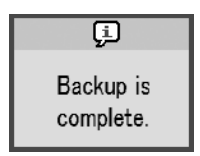

c *Forsigtig! Fjern ikke drevet eller hukommelseskortet under lagringen, da du derved kan miste fotografier, der er gemt på kortet eller drevet. Hvis du vil stoppe sikkerhedskopieringen, skal du trykke på knappen*  $\odot$ *Cancel (Annuller).*

Du kan gemme fotografier på den samme cd-rom eller det samme drev, indtil der ikke er mere plads. Hver gang du gemmer fotografier på den samme cd-rom eller det samme drev, gemmes de i en ny mappe. Den første mappe kaldes 001, den næste 002 osv. Hvis du gemmer på en CD-R/DVD-R, giver PictureMate CD-R/DVD-R'en navnet Photo (Foto).

### *Udskrivning fra en ekstern enhed*

PictureMate kan udskrive fotografier, der er gemt på en enhed, f.eks. en ekstern harddisk, en Bluetooth-enhed eller et digitalkamera.

### *Udskrivning fra et eksternt drev*

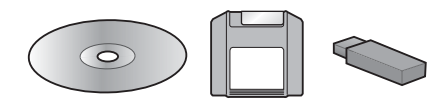

Hvis du har gemt dine fotografier på en cd, dvd, mo, Zip-disk eller et flash-hukommelses-drev (thumb), kan du tilslutte drevet bag på PictureMate og udskrive på samme måde, som når du isætter et hukommelseskort.

Du kan også udskrive fotografier fra en cd-rom, som du har fået fra et fotolaboratorium. (Billederne skal være i JPEG-filformat. Visse cd-rom'er kan muligvis ikke bruges).

- 1. Kontroller, at PictureMate er tændt.
- 2. Kontroller, at der ikke sidder hukommelseskort i PictureMates stik til hukommelseskort. Hukommelseskortindikatoren skal være slukket.

#### *Bemærk!*

*Hvis der isættes et hukommelseskort, læser printeren fotografier fra kortet og ikke fra et eksternt drev.* 

- 3. Hvis PictureMate er tilsluttet til en computer, skal du frakoble den eller slukke computeren.
- 4. Tilslut cd-, mo- eller Zip-drevets USB-kabel, eller tilslut flash-hukommelses-drevet i EXT/IF-porten bag på PictureMate.

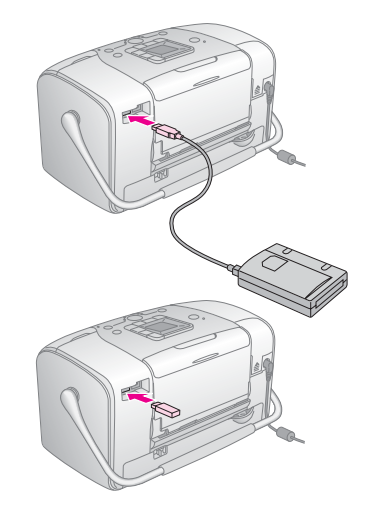

5. Hvis du bruger et CD-, MO- eller Zip-drev, skal du sætte en CD/DVD- eller Zip-disk med fotografier i drevet.

Hvis du har gemt fotografier på den samme CD-R/DVD-R-, MO-, Zip-disk eller det samme flash-hukommelses-drev mere end én gang ved hjælp af PictureMate, findes der flere mapper. Du får vist følgende skærmbillede:

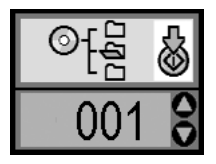

Tryk på knappen $\blacktriangle$  eller  $\nabla$  for at vælge mappen, hvor du gemmer dine fotos, og tryk derefter på knappen  $\Diamond$  Start. Den seneste gemte mappe har det højeste nummer.

6. Følg den samme procedure, som anvendes til udskrivning fra et hukommelseskort, og foretag udskrivningen. Se "Grundlæggende udskrivning af fotografier" på side 16.

### *Udskrivning fra et kamera, der understøtter PictBridge*

Du kan tilslutte et digitalkamera, der understøtter PictBridge eller USB DP, bag på PictureMate og styre udskrivningen ved hjælp af kameraet. (Se, om dit kamera understøtter PictBridge-standarden eller USB DP, i dokumentationen til digitalkameraet).

- 1. Kontroller, at PictureMate er tændt.
- 2. Kontroller, at der ikke sidder hukommelseskort i PictureMates stik til hukommelseskort. Hukommelseskortindikatoren skal være slukket.

#### *Bemærk!*

*Hvis der isættes et hukommelseskort, læser printeren fotografier fra kortet og ikke fra et kamera.*

3. Brug printerens kontrolpanel til at justere udskriftsindstillingerne, f.eks. Layout, Color Effect (Farveeffekt) og Auto Correct (Automatisk korrektion)

4. Tilslut kameraets USB-kabel til kameraet og EXT/IF-porten bag på PictureMate.

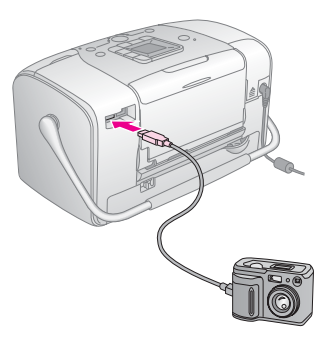

- 5. Brug digitalkameraet til at vælge det foto, der skal udskrives. Vælg de ønskede udskriftsindstillinger på digitalkameraet, da disse indstillinger har forrang frem for udskriftsindstillingerne på dette PictureMate. Se dokumentationen til digitalkameraet for at få mere detaljerede oplysninger om indstillingerne.
- 6. Udskriv fra digitalkameraet.

### *Udskrivning fra en Bluetooth-enhed*

### *Om Bluetooth-fotoprinteradapteren*

 Den ekstra Bluetooth-fotoprinteradapterer et trådløst kommunikationsmodul, der bruges til trådløs udskrivning fra digitalkameraer og andre enheder med trådløs Bluetooth-teknologi, der er tilsluttet printeren.

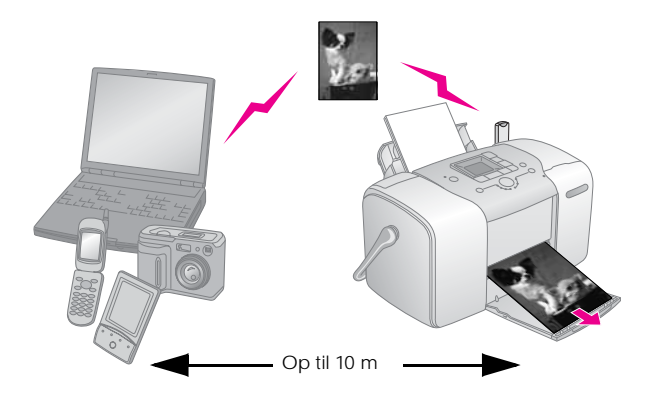

#### *Bemærk!*

- ❏ *Selvom dette produkt overholder Bluetooth-specifikationerne, er det ingen garanti for, at det fungerer sammen med alle enheder med trådløs Bluetooth-teknologi.*
- ❏ *Dette produkt har et kommunikationsområde på ca. 10 m, som kan variere afhængigt af forholdende, herunder genstande mellem enhederne, signalets kvalitet, magnetfelter, statisk elektricitet, elektromagnetiske forstyrrelser, software, operativsystem, modtageforhold og antennens ydeevne.*

#### *Tilgængelig profil*

Basic Printing Profile (BPP)

Basic Imaging Profile (BIP)

Hardcopy Cable Replacement Profile (HCRP)

Object Push Profile (OPP)

### *Tilslutning og frakobling af Bluetooth-fotoprinteradapteren*

#### *Tilslutning*

1. Tilslut adapterens stik i EXT/IF-porten som vist nedenfor.

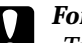

c *Forsigtig! Tilslut ikke dette produkt, mens printeren arbejder. Det kan give anledning til fejlfunktion på printeren.*

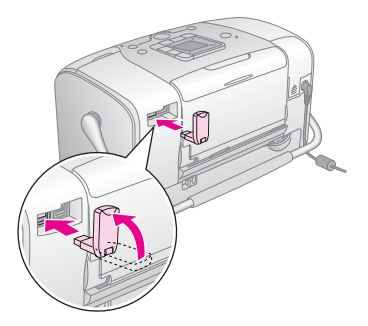

2. Adapterindikatoren lyser i et sekund. Kobl adapteren fra printeren, hvis LED'en ikke tændes, og tilslut den igen.

#### *Frakobling*

Tag adapterens stik ud af EXT/IF-porten som vist nedenfor.

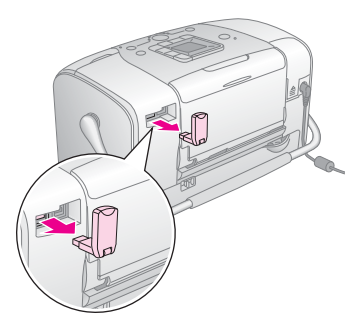

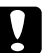

### **Forsigtig!**<br>□ Kobl

- ❏ *Kobl ikke dette produkt fra, mens det kommunikerer med en anden enhed.*
- ❏ *Kobl ikke dette produkt fra, mens printeren arbejder. Det kan give anledning til fejlfunktion på printeren.*
- ❏ *Undlad at koble dette produkt fra ved at trække i dets øverste halvdel. Det kan beskadige produktet.*

### *Bluetooth-indstillinger*

Brug LCD-panelet på printeren til at foretage indstillinger til Bluetooth trådløs kommunikation. & Se "Sådan foretages indstillingerne" på side 29

#### *Oversigt over indstillingerne*

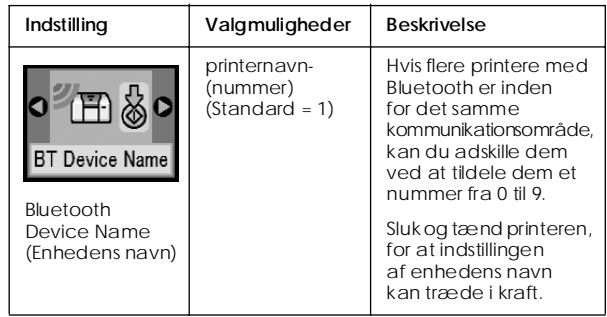

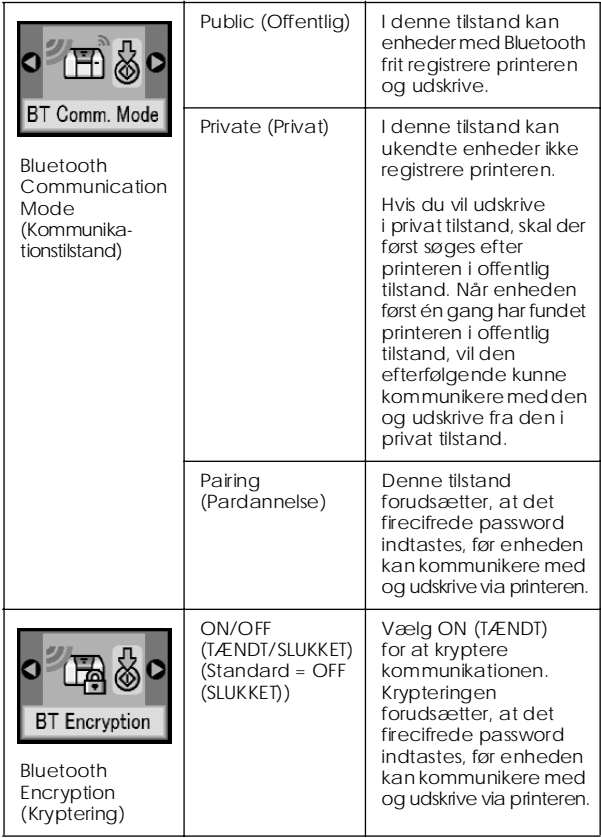

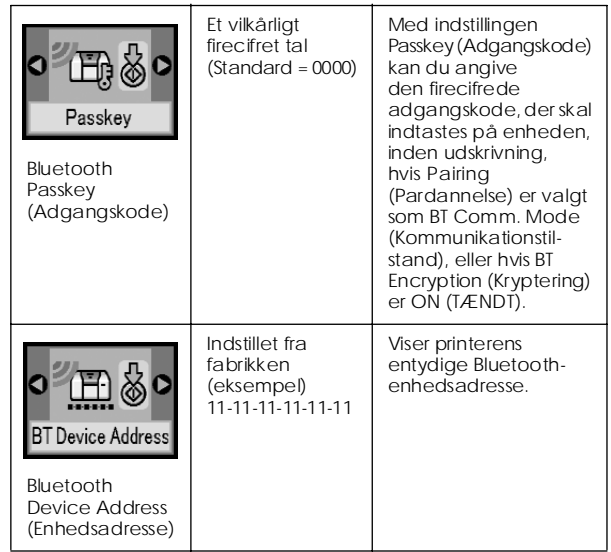

#### *Sådan foretages indstillingerne*

1. Slut Bluetooth-fotoprinteradapteren til printeren. ◆ Se "Tilslutning og frakobling

af Bluetooth-fotoprinteradapteren" på side 27

## **C** *Forsigtig!*<br>*Kontroller*

#### *Kontroller, at printeren ikke arbejder, inden dette produkt tilsluttes. I modsat fald kan det medføre fejlfunktion på printeren.*

- 2. Tryk på tilstandsknappen for at vælge  $\mathscr{P}$ .
- 3. Tryk på knappen  $\triangleleft$ eller $\triangleright$  for at vælge den ønskede Bluetooth-indtilling.
- 4. Rediger indstillingerne for hvert punkt. Se "Oversigt over indstillingerne" på side 28 for at få oplysninger om Bluetooth-indstillinger.

#### *Bluetooth Passkey Setting (Angiv adgangskode) (PIN Code Set (Angiv PIN-kode))*

Hvis du vælger Pairing (Pardannelse) som BT Comm. Mode (Kommunikationstilstand) eller ON (TÆNDT) som indstilling for BT Encryption (Kryptering), skal der angives en adgangskode til en Bluetooth-enhed, inden den kan kommunikere med og udskrive fra printeren. Standardadgangskoden er 0000.

Følg vejledningen nedenfor for at ændre adgangskoden.

1. Tryk på tilstandsknappen for at vælge  $\mathscr{I}$ .

2. Tryk på knappen  $\triangleleft$  eller  $\triangleright$  for at vælge Passkey (Adgangskode), og tryk derefter på knappen  $\otimes$  Start.

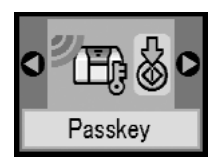

3. Tryk på knappen  $\triangle$  eller  $\nabla$  for at vælge tallet, som skal være første ciffer, og tryk derefter på knappen  $\triangleleft$  eller  $\triangleright$  for at ændre tallet.

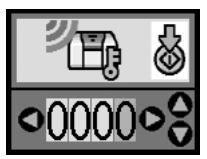

4. Vælg de øvrige cifre på samme måde, og tryk på knappen  $\hat{\diamond}$  Start for at aktivere adgangskoden.

### *Udskrivning*

- 1. Kontroller, at Bluetooth-fotoprinteradapteren er tilsluttet til PictureMate, og at Bluetoothindstillingerne er valgt. Se yderligere oplysninger om tilslutning af Bluetooth-fotoprinteradapteren under "Tilslutning og frakobling af Bluetooth-fotoprinteradapteren" på side 27. Se oplysninger om angivelse af Bluetoothindstillingerne under "Bluetooth-indstillinger" på side 28.
- 2. Brug kontrolpanelet i PictureMate*'* til at justere udskriftsindstillingerne, f.eks. Layout, Color Effect (Farveeffekt) og Auto Correct (Automatisk korrektion)
- 3. Udskriv dataene fra Bluetooth-enheden.

#### *Bemærk!*

*Indstillingerne kan variere fra Bluetooth-enhed til Bluetooth-enhed. Se dokumentationen til enheden for at få flere oplysninger.*

Der er flere oplysninger om udskrivning fra mobiltelefoner, digitale stillkameraer, digitale videokameraer, PDA'er, bærbare pc'er og andre enheder med Bluetooth i dokumentationen til såvel enheden som printeren.

## *Udskiftning af fotokassetten*

### *Kontrol af fotokassettens status (blækniveau)*

Der vises et ikon i øverste venstre hjørne af LCD-skærmen, når fotokassetten er ved at løbe tør for blæk.

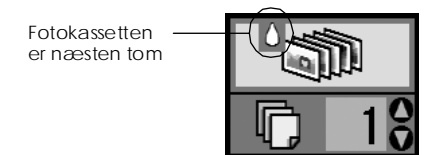

Du kan til enhver tid kontrollere blækniveauet i fotokassetten.

1. Tryk på tilstandsknappen for at vælge  $\mathscr{I}$ .

2. Tryk på knappen < eller > for at vælge Check Ink Levels (Check blækniveauer), og tryk derefter på knappen  $\Diamond$  Start.

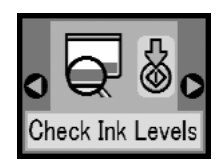

3. Du får vist et skærmbillede med det omtrentlige blækniveau i fotokassetten. Tryk på knappen  $\Diamond$ Start for at lukke skærmen.

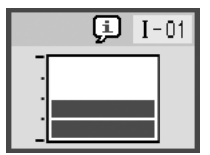

### *Udskiftning af fotokassetten*

PictureMate benytter fotokassetter med en IC-chip. IC-chippen holder nøje øje med, hvor meget blæk der er tilbage, så selvom en kassetten tages ud og isættes igen senere, vil al dens blæk blive brugt. Der bruges dog en smule blæk, hver gang en kassette isættes, fordi PictureMate automatisk udfører et funktionscheck.

#### $Advarsel!$

*Opbevar fotokassetter uden for børns rækkevidde. Lad ikke børn drikke af fotokassetten eller håndtere dem.*

#### c *Forsigtig!*

- ❏ *Epson anbefaler, at der bruges originale Epson-fotokassetter. Epsons garanti dækker ikke skader på printeren forårsaget af brugen af fotokassetter, der ikke er fremstillet af Epson.*
- ❏ *Lad den gamle fotokassette sidde i printeren, indtil du har anskaffet en erstatning, da blæk i skrivehovedets dyser kan tørre ud.*
- ❏ *Undlad at genopfylde fotokassetter. Vha. en IC-chip på fotokassetten beregner printeren, hvor meget blæk der er tilbage. Selvom fotokassetten genopfyldes, foretager IC-chippen ikke en genberegning, og angivelsen af blækmængden skifter ikke.*

#### *Bemærk!*

*Ud over den mængde blæk, der bruges til udskrivning af billeder, bruges der også blæk, når skrivehovedet renses, ved den selvrensning, som foretages, når printeren tændes, og ved blækpåfyldningen efter udskiftning af fotokassetten.*

Flere oplysninger om fotokassetter.

 $\rightarrow$  Se "Håndtering af fotokassetter" på side 7

1. Kontroller, at PictureMate er tændt og ikke udskriver.

#### *Bemærk!*

*Kontroller blækstatus.* & *Se "Kontrol af fotokassettens status (blækniveau)" på side 32*

2. Kontroller, at meddelelsen nedenfor vises på LCD-panelet. Skærmbilledet vises ikke, hvis der er blæk tilbage.

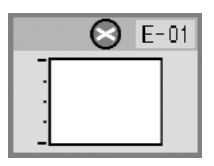

3. Luk papirstøtten.

4. Flyt håndtaget til oprejst position.

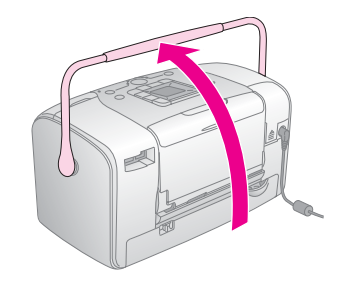

5. Åbn dækslet til kassetterummet bag på Picture Mate.

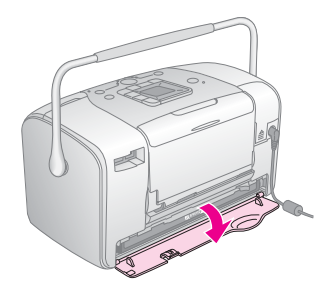

6. Sæt kassettehåndtaget i positionen Release (Udløs) ved at skubbe det til højre og derefter ned og til venstre. Fotokassetten skydes halvvejs ud af holderen. Træk kassetten ud af PictureMate, og bortskaf den korrekt.

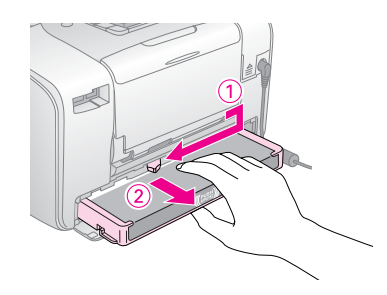

#### *Bemærk!*

- ❏ *Skil ikke den brugte fotokassette ad, og forsøg ikke at genopfylde den. Ryst ikke fotokassetten, da det kan medføre, at den lækker.*
- ❏ *Fotokassetten skal udskiftes, når den løber tør for en af farverne. Hastigheden, hvormed en af blækfarverne bruges, afhænger af de billeder, der udskrives.*
- 7. Tag den nye fotokassette ud af emballagen.

## c *Forsigtig!*

❏ *Rør ikke ved den grønne IC-chip under kassetten. Det kan beskadige fotokassetten.*

Berør ikke denne komponent.

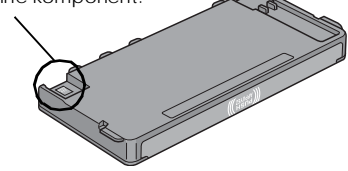

- ❏ *Hvis du fjerner en fotokassette, som skal bruges senere, skal blækudgangene beskyttes mod snavs og smuds og opbevares i samme miljø som printeren. Bemærk, at der er en ventil i blækudgangene, så der ikke skal anvendes dæksler eller propper. Derfor er det nødvendigt at passe på, at der ikke kommer blæk på de genstande, kassetten kommer i kontakt med. Rør ikke blækudgangene og området omkring dem.*
- ❏ *Sørg for at installere en fotokassette i printeren, straks den gamle fotokassette tages ud. Hvis en fotokassette ikke installeres med det samme, kan skrivehovedet tørre ud, så det ikke kan udskrive.*

8. Placer kassetten korrekt i kassetteholderen, og skub den derefter indad, indtil den møder modstand og klikker på plads.

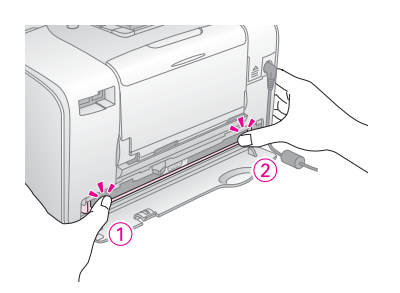

#### *Bemærk!*

*Kontroller efter installationen, at kassetten sidder lige. Hvis den sidder skævt, skal du skubbe på siden af kassetten, indtil den klikker på plads.*

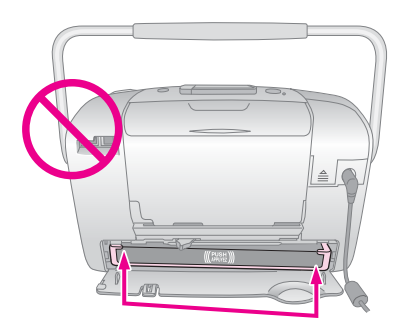

9. Sæt håndtaget i positionen Lock (Låst) ved at skubbe det i den viste retning.

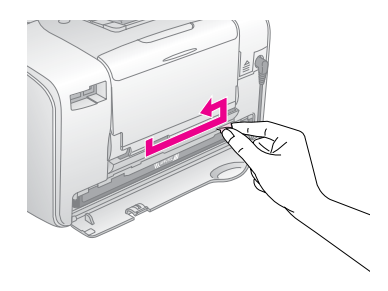

10. Luk dækslet til kassetterummet.

#### *Bemærk!*

*Hvis du ikke kan lukke dækslet til kassetterummet, er fotokassetten ikke installeret korrekt. Gå tilbage til trin 6, og skub fotokassetten ud. Installer derefter fotokassetten igen.*

11. Flyt håndtaget helt ned.

### *Tag PictureMate med*

PictureMates håndtag gør den nem at tage med på kortere ture. Hvis du skal ud på en længere rejse, bør du emballere PictureMate, så den ikke beskadiges.

c *Forsigtig!*

*Undgå at efterlade PictureMate i solen, i bilen eller et andet sted, hvor den kan blive overophedet.* 

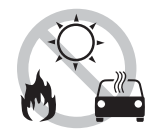

- 1. Sluk PictureMate, hvis den er tændt.
- 2. Vent, indtil der intet vises på LCD-skærmen, og tag derefter strømkablet ud af stikkontakten.
- 3. Fjern papir fra papirstøtten og udskriftsbakken.

4. Skub papirstøtten ned, og klap den helt ned mod PictureMate. Luk derefter udskriftsbakken.

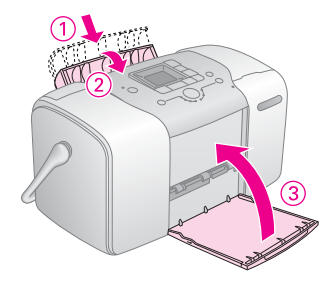

5. Tag strømkablet og et eventuelt USB-kabel ud af PictureMate.

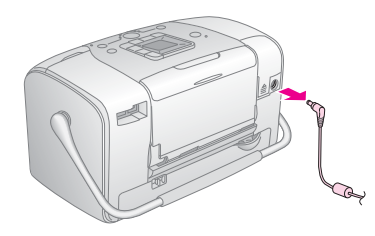

6. Emballer PictureMate sammen med strømkablet og vekselstrømsadapteren i den kasse, som PictureMate blev leveret i.

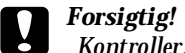

*Kontroller, at fotokassetten er installeret før transport. Placer ikke PictureMate på siden eller hovedet, da der kan løbe blæk ud.* 

#### *Bemærk!*

*Hvis udskrifterne ikke er gode, efter at du har flyttet PictureMate, skal du prøve at justere skrivehovedet. Se "Justering af skrivehovedet" på side 41.* 

### *Vedligeholdelse af PictureMate*

### *Kontrol af skrivehovedets dyser*

Hvis udskriften er falmet, eller der mangler punkter i billedet, kan du muligvis finde årsagen til problemet ved at kontrollere skrivehovedets dyser.

- 1. Kontroller, at PictureMate er tændt, og at der ikke vises advarsler eller fejl på LCD-panelet.
- 2. Ilæg et ark papir. Se "Ilægning af papir" på side 12.
- 3. Tryk på tilstandsknappen for at vælge  $\mathscr{I}$ .
- 4. Tryk på knappen  $\triangleleft$ eller  $\triangleright$  for at vælge Check Ink Nozzles (Kontroller blækdyser).

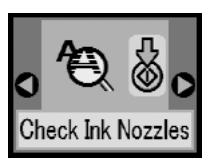

5. Tryk på knappen  $\Diamond$  Start for at udskrive et dysecheckmønster.

6. Dysecheckmønsteret udskrives. Se illustrationen i det følgende.

Printeren udskriver et dysecheckmønster. Nedenfor vises eksempler på udskrifter.

 $\cap$ K

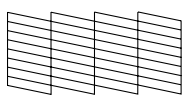

Skal renses

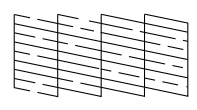

Eksemplet ovenfor vises muligvis i sort-hvid, men udskriften er i farver (sort, cyan, magenta og gul).

Hvis dysechecksiden ikke udskrives tilfredsstillende, f.eks. hvis der mangler udsnit af de udskrevne linjer, er der et problem med printeren. Det kan f.eks. være tilstoppede blækdyser eller et skrivehoved, der skal justeres.

Se "Rensning af skrivehovedet" på side 40.

### *Rensning af skrivehovedet*

Hvis udskriftskvaliteten ikke er så god, som den plejer at være, hvis fotografierne er lyse eller utydelige, eller hvis udskrifterne mangler farver, er skrivehoveddyserne muligvis tilstoppede.

#### *Bemærk!*

- ❏ *Der bruges blæk til at rense skrivehovedet. Undgå spild af blæk ved kun ren rense skrivehovedet, hvis udskriftskvaliteten forringes, f.eks. hvis udskriften er sløret eller farverne er forkerte eller mangler.*
- ❏ *Brug dysecheckfunktionen til at finde ud af, om det er nødvendigt at rense skrivehovedet. På den måde kan du spare blæk.*
- ❏ *Skrivehovedet kan ikke renses, hvis der vises en meddelelse på LCD-skærmen om, at blækpatronen er helt eller delvist tom. Fotokassetten skal først udskiftes.*
- 1. Kontroller, at PictureMate er tændt, og at der ikke vises advarsler eller fejl på LCD-panelet.
- 2. Tryk på tilstandsknappen for at vælge  $\mathscr{I}$ .

3. Tryk på knappen  $\triangleleft$  eller  $\triangleright$  for at vælge Clean Print Head (Rens skrivehoved).

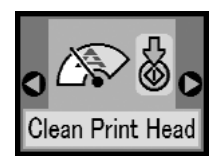

- 4. Tryk på knappen  $\Diamond$  Start for at begynde at rense skrivehovedet.
- 5. Der vises et statusikon på skærmen, mens rensningen foregår.

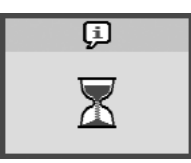

6. Udskriv et checkmønster for at kontrollere resultatet, når rensningen er færdig. Se "Kontrol af skrivehovedets dyser" på side 39.

### *Justering af skrivehovedet*

Hvis du har flyttet PictureMate, og udskriftskvaliteten ikke er så god, som den plejer at være – der er f.eks. fejljusterede lodrette linjer eller mørke vandrette striber – skal du muligvis justere skrivehovedet.

- 1. Kontroller, at PictureMate er tændt, og at der ikke vises advarsler eller fejl på LCD-panelet.
- 2. Ilæg et ark fotopapir. Se "Ilægning af papir" på side 12.
- 3. Tryk på tilstandsknappen for at vælge  $\mathscr{P}$ .
- 4. Tryk på knappen < eller > for at vælge Align Print Head (Juster skrivehoved).

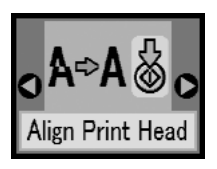

5. Tryk på knappen  $\otimes$  Start for at udskrive et justeringsmønster.

6. Følgende justeringsark udskrives.

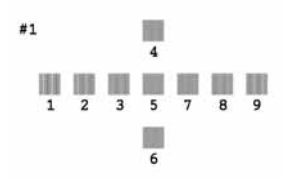

- 7. Se på justeringsmønstret i hver gruppe, og find den firkant, der er udskrevet mest jævnt uden tydelige streger.
- 8. Tryk på knappen  $\triangle$  eller  $\nabla$  for at markere nummeret på det bedste mønster (1 til 9).

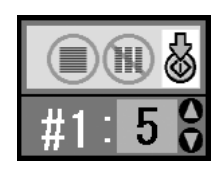

9. Tryk på knappen  $\Diamond$  Start for at forlade justeringsskærmen.

### *Rengøring af PictureMate*

Rengør PictureMate grundigt flere gange om året som beskrevet i det følgende, så den kan fungere optimalt.

- 1. Sluk PictureMate, og tag strømkablet ud.
- 2. Tag eventuelt papir ud af papirsupporten.
- 3. Fjern forsigtigt alt støv og snavs fra papirsupporten med en blød børste.
- 4. Hvis kabinettets yderside eller papirsupportens indvendige side er snavsede, kan de aftørres med en blød, ren klud, der er fugtet med et mildt rengøringsmiddel. Hold udskriftsbakken lukket for at undgå, at der trænger vand ind.

### c *Forsigtig!*

- ❏ *Brug aldrig alkohol eller fortynder til at rengøre printeren med. Disse kemikalier kan beskadige både komponenter og kabinet.*
- ❏ *Pas på, at der ikke kommer vand på printermekanismen eller de elektroniske komponenter.*
- ❏ *Brug ikke en hård børste.*
- ❏ *Sprøjt ikke smøremidler på printerens inderside. Uegnede olier kan beskadige mekanismen. Kontakt forhandleren eller kvalificeret servicepersonale, hvis der er behov for smøring.*

## *Fejlfinding*

Løsningerne heri vedrører problemer ved direkte udskrivning fra et hukommelseskort.

### *Fejl-/advarselsmeddelelser*

Du kan identificere mange ofte forekommende printerproblemer vha. displayet på printerens LCD-panel. Se "Oversigt over panelets ikoner" på side 59.

### *Problemer med printerens strømforsyning*

#### **LCD-panelet er slukket**

- $\Box$  Tryk på afbryderen  $\Box$  of or at sikre dig, at printeren er tændt.
- ❏ Sluk printeren, og kontroller, at netledningen sidder helt fast.
- ❏ Kontroller, at stikkontakten fungerer, og ikke er slukket med en kontakt eller timer.

❏ Hvis du bruger batteri (tilbehør), er det måske løbet tør eller sidder ikke rigtigt i batterirummet. Se "Opladning af batteriet" på side 51 for at få en vejledning i opladning af batteriet. Se "Installation af batteriet" på side 50 for at få en vejledning i at installere batteriet.

#### **LCD-panelet tændte, og slukkede derefter**

Printerens og stikkontaktens spænding stemmer ikke overens. Sluk omgående printeren, og tag netledningen ud. Kontroller derefter printerens etiketter.

#### c *Forsigtig!*

*TILSLUT IKKE PRINTEREN IGEN, hvis spændingen ikke stemmer overens. Kontakt forhandleren.*

#### **Strømindikatoren tændte, og slukkede derefter**

Hvis du bruger batteri (tilbehør), er det måske løbet tør eller sidder ikke rigtigt i batterirummet. Se "Opladning af batteriet" på side 51 for at få en vejledning i opladning af batteriet. Se "Installation af batteriet" på side 50 for at få en vejledning i at installere batteriet.

### *Udskrivnings- og støjproblemer*

#### **Der kommer uventet støj fra PictureMate efter installation af en fotokassette.**

Første gang du installerer fotokassetten, sker der en blæktilførsel til skrivehovedet. Blæktilførslen varer ca. et halvt minut. Vent, indtil blæktilførslen er afsluttet, før du slukker printeren. I modsat fald kan der opstå en fejl i tilførslen, og der bruges mere blæk, næste gang du tænder.

#### **Der kommer uventet støj fra PictureMate, når du tænder den, eller efter at den har været inaktiv en periode.**

PictureMate udfører rutinevedligeholdelse.

#### **PictureMate lyder, som om den udskriver, men der udskrives intet.**

- ❏ PictureMate er muligvis i gang med at forberede udskrivning.
- ❏ Kontroller, at skrivehoveddyserne ikke er tilstoppede. Se "Rensning af skrivehovedet" på side 40 for at få oplysninger om rensning af skrivehovedet.
- ❏ PictureMate fungerer ikke korrekt, hvis den står skråt. Placer den på et plant, stabilt underlag, der er større end printerens grundareal i alle retninger.
- ❏ Kontroller, at der ikke sidder papir fast, og at det er korrekt ilagt, så det kan indføres i PictureMate. Kontroller, at håndtaget ikke hviler på papiret. Se "Ilægning af papir" på side 12 for at få oplysninger om ilægning af papir.

#### **Hukommelseskortet fungerer ikke korrekt.**

- ❏ Kontroller, at du anvender et kompatibelt hukommelseskort. Se "Isætning af hukommelseskort" på side 14.
- ❏ Kontroller, at der kun er isat ét kort ad gangen. PictureMate kan ikke læse fra flere kort samtidig.
- ❏ Fotografier skal være i JPEG-format eller ikke-komprimeret TIFF-format og være taget med et DCF-kompatibelt kamera.
- ❏ PictureMate kan genkende og udskrive de første 999 fotografier på hukommelseskortet.

### *Problemer med fotokvaliteten*

**Der er striber (lyse linjer) på udskrifterne.**

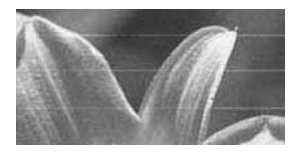

- ❏ Skrivehoveddyserne skal muligvis renses, se "Rensning af skrivehovedet" på side 40.
- ❏ Kontroller, at den blanke side af papiret vender opad.
- ❏ Fotokassetten skal muligvis udskiftes. Se "Udskiftning af fotokassetten" på side 33 for at få oplysninger om udskiftning af fotokassetten.
- ❏ Skrivehovedet skal muligvis justeres, se "Justering af skrivehovedet" på side 41.

#### **Udskriften er sløret eller udtværet.**

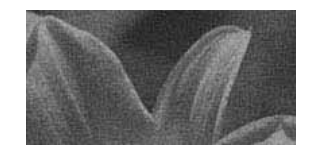

- ❏ Brug PictureMate Photo Paper for sikre den korrekte mætning, blækabsorption og kvalitet.
- ❏ Sørg for at ilægge papiret med den blanke side opad.
- ❏ Sørg for, at papiret ikke er fugtigt eller buer eller ilægges med forsiden nedad (den blanke side skal vende opad). Hvis det er fugtigt eller buer, skal du ilægge en anden stak papir.

#### **Udskriften er falmet, eller der er huller i billedet.**

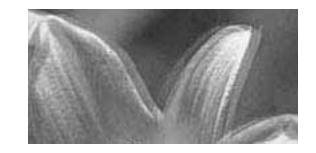

- ❏ Skrivehovedet skal muligvis justeres, se "Justering af skrivehovedet" på side 41.
- ❏ Skrivehoveddyserne skal muligvis renses, se en vejledning under "Rensning af skrivehovedet" på side 40.
- ❏ Fotokassetten er muligvis gammel eller ved at løbe tør for blæk. Se "Udskiftning af fotokassetten" på side 33 for at få oplysninger om udskiftning af fotokassetten.

❏ Kontroller, at papiret ikke er beskadiget, gammelt, snavset eller ilagt med forsiden nedad. Hvis det er tilfældet, skal du ilægge en ny stak papir med den blanke side opad.

#### **Farverne på fotografier er forkert eller mangler.**

- ❏ Kontroller, at indstillingen Color Effect (Farveeffekt) er angivet til Color (Farve) for farvefotografier. Se "Udskrivning af fotografier i sort-hvid eller sepia" på side 18.
- ❏ Skrivehoveddyserne skal muligvis renses, se "Rensning af skrivehovedet" på side 40.
- ❏ Fotokassetten er muligvis gammel eller ved at løbe tør for blæk. Se "Udskiftning af fotokassetten" på side 33 for at få oplysninger om udskiftning af fotokassetten.

### *Problemer med papirindføring*

#### **Papiret skydes ikke helt ud eller er krøllet.**

Hvis papiret er krøllet, når det kommer ud, kan det være, fordi det er fugtigt eller for tyndt.

#### **Papiret indføres ikke korrekt, eller sidder fast i printeren.**

- ❏ Kontroller, at papirstøtten er trukket helt op, og at den ikke hviler mod håndtaget. Håndtaget skal være skubbet helt ned bag på PictureMate. Kontroller, at håndtaget ikke hviler på papiret. Se "Ilægning af papir" på side 12.
- ❏ Hvis papiret ikke indføres, skal du fjerne det fra papirstøtten, ilægge det igen mod højre kant og derefter skubbe venstre kantstyr ind mod papiret (men ikke for tæt på).
- ❏ Hvis der indføres flere sider samtidig, skal du fjerne papiret fra papirstøtten, adskille arkene og forsigtigt ilægge dem igen.
- ❏ Hvis der opstår papirstop, skal du fjerne papiret og derefter trykke på knappen  $\Diamond$  Start for at afhjælpe papirstoppet.
- ❏ Ilæg papiret med den blanke side opad. Ilæg maksimalt 20 ark. Placer papiret mod højre kant, og skub venstre kantstyr ind mod det, men ikke så tæt, at papiret fastholdes.
- ❏ Ilæg ikke almindeligt papir, da det kan beskadige PictureMate.
- ❏ Sørg for at anvende papir, der kan bruges i denne printer (se "Blæk og papir" på side 49). Opbevar papir på et plant underlag for at forebygge, at det kommer til at bue.

### *Diverse udskrivningsproblemer*

#### **Printeren udskriver tomme sider.**

Skrivehovedet skal muligvis renses. Se "Rensning af skrivehovedet" på side 40.

#### **Kanter eller layout vises ikke korrekt.**

- ❏ Kontroller, at indstillingen for Layout er angivet korrekt. Se "Grundlæggende udskrivning af fotografier" på side 16.
- ❏ Hvis du har en kant på den ene side af fotografier, men ikke på den anden, skal du kontrollere, at papiret er placeret korrekt i papirstøtten i hele højre side. Skub kantstyret ind mod papiret.

❏ Hvis motivet på fotoet er meget tæt på billedets kant, kan du vælge Border (Kant) som indstillingen for Layout. På den måde undgår, du at fotoet forstørres automatisk (og undgå kanter), hvilket kan medføre, at en del af billedet skæres bort.

#### **Det forkerte fotografi udskrives.**

- ❏ Hvis kameraet understøtter DPOF, kan du på forhånd vælge fotografier, så PictureMate kun udskriver de ønskede fotografier. Se "Udskrivning af kameravalgte DPOF-fotografier" på side 17.
- ❏ Hvis kameraet understøtter PictBridge eller USB DP, kan du tilslutte det til PictureMate og styre udskrivningen fra kameraet. Se "Udskrivning fra et kamera, der understøtter PictBridge" på side 25.

## *Kontakt til Kundesupport*

### *Regional kundeservice*

 Kontakt kundesupport for at få assistance, hvis Epson-produktet ikke fungerer korrekt, og du ikke selv kan løse problemet vha. de oplysninger til fejlfinding, der findes i dokumentationen til produktet. I Pan-European Warranty Document (det fælleseuropæiske garantidokument) findes oplysninger om, hvordan du kontakter EPSON Kundesupport.

Hvis du har følgende oplysninger klar, får du hurtigt hjælp:

- ❏ Produktets serienummer (Etiketten med serienummeret sidder normalt bag på produktet).
- ❏ Produktmodel
- ❏ Produktets softwareversion (Klik på About (Om), Version Info (Versionsoplysninger) eller en lignende knap i produktsoftwaren).
- ❏ Computerens mærke og model.
- ❏ Operativsystemets navn og version
- ❏ Navnene og versionsnumrene på de softwareprogrammer, du normalt bruger sammen med produktet

#### *Bemærk!*

*Du kan få oplysninger om, hvordan du kontakter kundesupport i onlinebrugerhåndbogen på software-cd-rom'en.*

### *Websted til teknisk support*

Gå til http://www.epson.com, og vælg supportafsnittet for dit lokale EPSON-websted, som indeholder de nyeste drivere, lister med ofte stillede spørgsmål (FAQ), manualer og andre filer, du kan overføre.

Epsons websted til teknisk support yder assistance i forbindelse med problemer, der ikke kan løses vha. oplysningerne til fejlfinding i printerens dokumentation. Hvis du har en webbrowser og adgang til internettet, kan du få adgang til webstedet på: http://support.epson.net/

### *Tilbehør, blæk og papir*

### *Tilbehør*

### *Bluetooth Photo Print-adapter*

Bluetooth-enhed C12C824✽✽✽

#### *Bemærk!*

*Der vises en stjerne (\*) i stedet for det sidste ciffer i produktnummeret, der varierer afhængigt af stedet.* & *Se "Udskrivning fra en Bluetooth-enhed" på side 26*

### *Litiumionbatteri*

Det genopladelige batteri gør det muligt at anvende PictureMate uden vekselstrømsadapteren.

Litiumionbatteri C12C83107✽

#### *Bemærk!*

*Der vises en stjerne (\*) i stedet for det sidste ciffer i produktnummeret, der varierer afhængigt af stedet.*

Se "Brug af et batteri" på side 50 for at få yderligere oplysninger om brug af batteri.

### *Blæk og papir*

Følgende fotokassette og Epson-specialmedier fås til PictureMate.

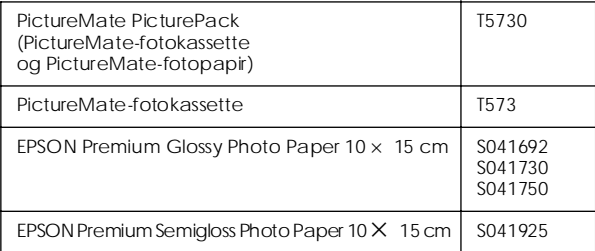

#### *Bemærk!*

- ❏ *Det er ikke sikkert, at alt specialpapir fås alle steder.*
- ❏ *Du kan købe disse produkter på det lokale websted til EPSON-kundesupport eller hos din lokale forhandler.* & *Se "Kontakt til Kundesupport" på side 48*

### *Brug af et batteri*

#### *Bemærk!*

- ❏ *Installer batteriet, efter at du har installeret den første fotokassette, og efter at blæktilførslen er afsluttet.*
- ❏ *Du kan ikke gemme data på hukommelseskortet i en ekstern enhed, når du bruger batteriet. Tilslut vekselstrømsadapteren til PictureMate, når du gemmer data.*
- ❏ *Når du kopierer data på en computer til hukommelseskortet, skal du kontrollere, at der er tilstrækkelig strøm på batteriet. Hvis batteriet løber tør for strøm, annulleres lagringen, og beskadigede data kan forblive på hukommelseskortet.*

Se "Ved brug af et batteri" på side 5 for at få oplysninger om sikkerhed i forbindelse med brug af batteriet.

### *Installation af batteriet*

Følg fremgangsmåden nedenfor for at installere batteriet.

- 1. Kontroller, at PictureMate er deaktiveret.
	-
- 2. Tag vekselstrømsadapteren ud af printeren.
- 3. Åbn batteridækslet.

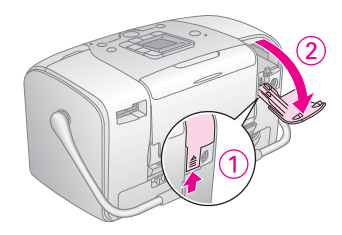

4. Placer batteriet i batterirummet i henhold til diagrammet.

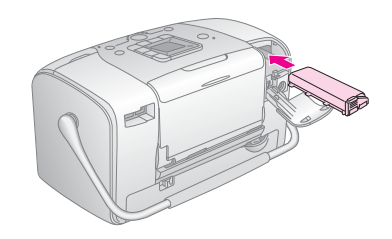

#### *Bemærk!*

*Tryk batteriet helt ind i rummet, så det låses på plads som vist nedenfor.*

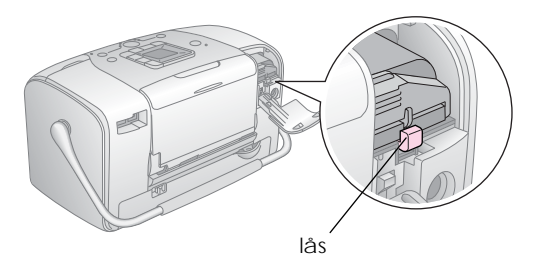

5. Luk batteridækslet.

#### *Fjernelse af batteriet*

- 1. Kontroller, at PictureMate er deaktiveret.
- 2. Åbn batteridækslet.

3. Skub batterilåsen ned, og træk den udad.

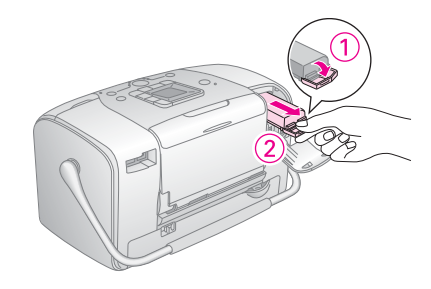

4. Luk batteridækslet.

### *Opladning af batteriet*

Oplad batteriet efter installationen ved brug af vekselstrømsadapteren.

- 1. Kontroller, at batteriet er installeret.
- 2. Tilslut strømkablet og vekselstrømsadapteren, og tilslut derefter PictureMate.

Når PictureMate er slukket, blinker strømindikatoren under opladning. Når batteriet er fuldt opladet, slukkes strømindikatoren.

Når PictureMate er tændt under opladning, blinker ikonet  $\sum p$ a LCD-panelet. Når batteriet er fuldt opladet, vises ikonet  $\mathbf{E}$ .

#### *Bemærk!*

*Batteriet oplades muligvis ikke korrekt, hvis temperaturen ikke er korrekt.*

### *Kontrol af batteriets status*

Batteriets status vises altid øverst til venstre på LCD-panelet.

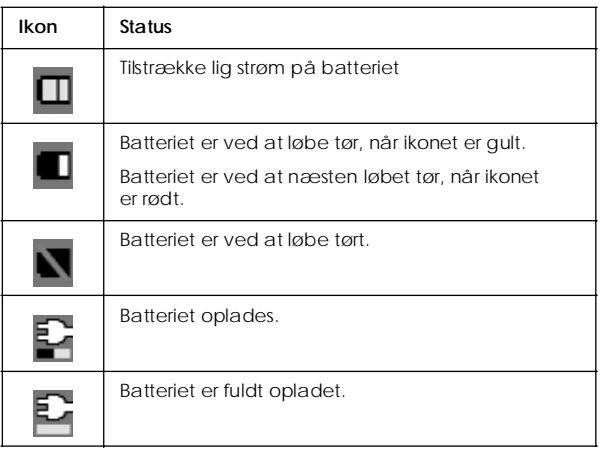

### *Batteriets ydeevne*

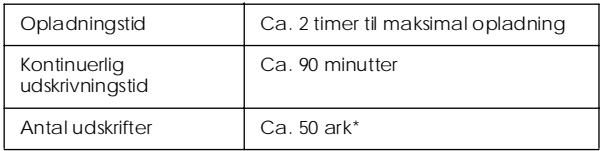

\* Ved udskrivning fra et Memory Stick-hukommelseskort med et fuldt opladet, nyt batteri ved stuetemperatur. Arkantallet varierer, afhængigt af hukommelseskortet, datastørrelsen og andre forhold.

### *Automatisk slukning*

Når batteriet bruges som strømkilde til PictureMate, slukkes PictureMate automatisk for at spare batteristrøm efter ca. 15 minutters inaktivitet.

#### *Bemærk!*

*Når der isættes et hukommelseskort, og PictureMate tilsluttes til en computer, slukkes den ikke automatisk.*

### *Printerspecifikationer*

### *Printer El*

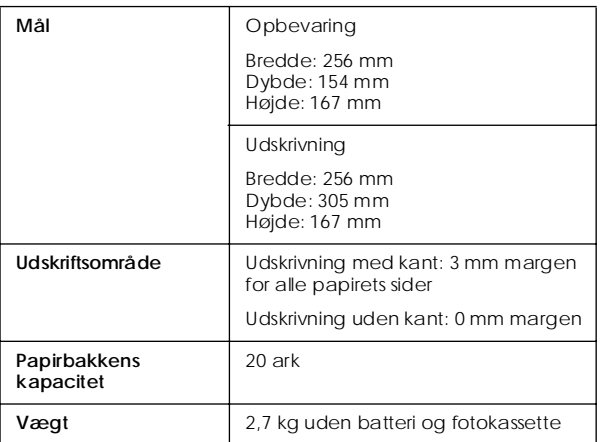

#### *Spænding*

#### Printer

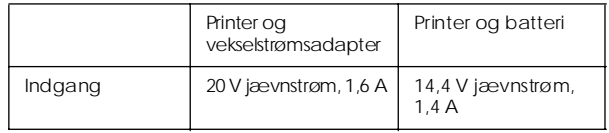

#### Vekselstrømadapter

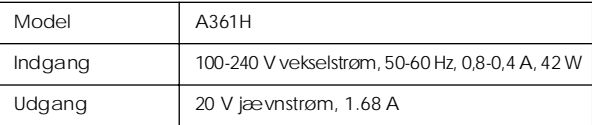

### *Printer og vekselstrømsadapter Omgivelser*

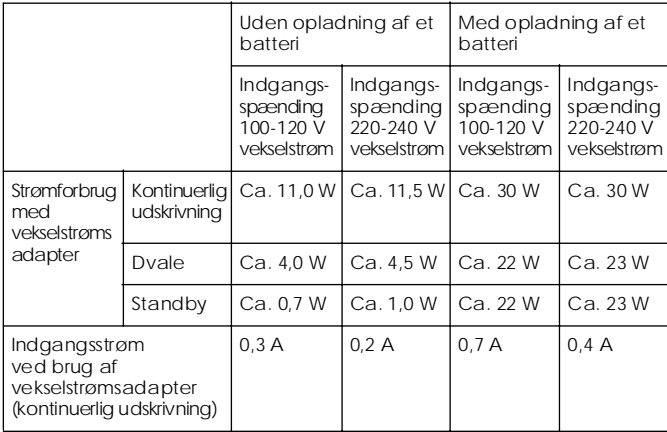

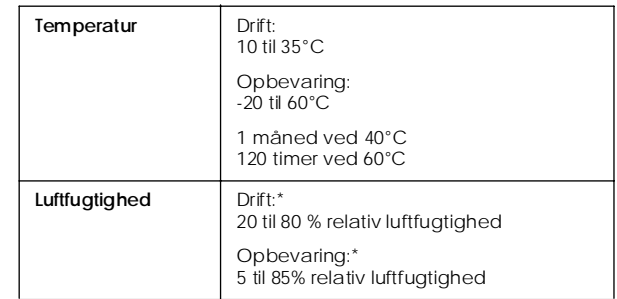

\* Uden kondens

### *Indbyggede stik til kort*

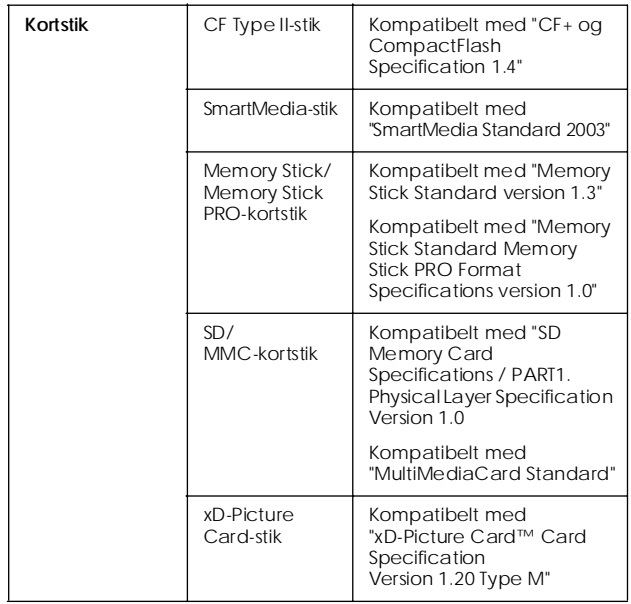

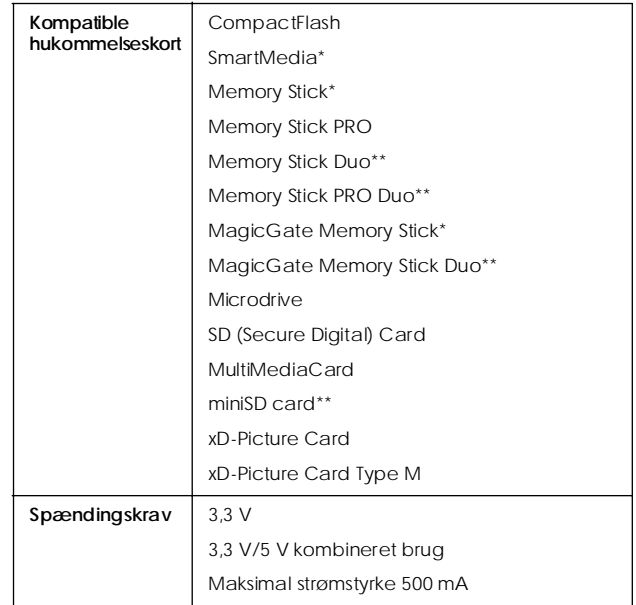

\* Maksimal kapacitet 128 MB.

\*\* Adapter kræves.

### *Fotokassette*

#### PictureMate-fotokassette (T573)

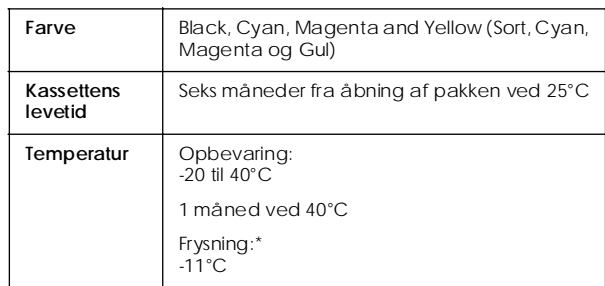

\* Blækket tør og kan bruges efter ca. 3 timer ved 25°C.

### *Eksterne lagerenheder*

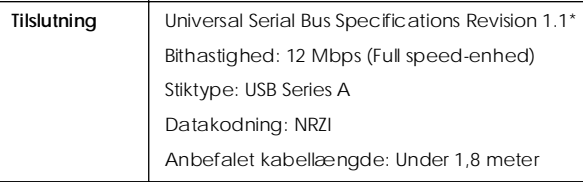

Ikke alle USB-enheder understøttes. Kontakt din lokale kundesupport angående oplysninger.

### *Standarder og godkendelser*

#### *Printer*

Europæisk model:

EMC EMC-direktiv 89/336/EØF EN 55022 Class B EN 55024

#### *Vekselstrømadapter*

Europæisk model:

Sikkerhed Lavspændingsdirektiv 72/23/EØF

EN60950-1

EMC EMC-direktiv 89/336/EØF

EN55024

EN61000-3-2

EN61000-3-3

### *Indeks*

#### *A*

Afbryder, 14 All Photos (Alle fotos), 16

#### *B*

Batteri bruge, 50 – 52 købe, 49 Billedkvalitet,  $45 - 46$ Billede formater, 11 kvalitet, 46 Bluetooth, 26, 49 Blæk og papir, 49 Blæk, se Fotokassette Brugerhåndbog, 11 Bære PictureMate, 37

#### *C*

CD gemme filer, 22 Cd-rom udskrive fra, 24 – 25

#### *D*

Date Stamp (Datostempel), 20 DPOF (Digital Print Order Format), 17 Dysecheck, 39

#### *E*

Ekstern enhed gemme filer, 22 udskrive fra, 24 – 25 Emballere PictureMate, 37 Enhed eksternt, 24 – 26

#### *F*

Falmede billeder, 45 Farve effekt, 18 problemer, 46 Fejlfinding, 43 – 47 Fejlmeddelelser, 59 Filformater, 11 Fjerne fotokassette, 33 hukommelseskort, 15 Flash-hukommelses-drev gemme filer, 22 udskrive fra, 24 – 25 Forkerte farver, 46 Fotografi formater, 11 kvalitet, 45 – 46 Fotokassette blækniveau, 32 købe, 49 sikkerhedsinstruktioner, 7 udskifte, 33 – 36

#### *G*

Gemme fotofiler, 22

#### *H*

Hukommelseskort adapter, 14 fierne, 15 isætte, 14 kompatibilitet, 14, 55 problemer, 43, 44 Huller i billede, 45

#### *I*

Indeksark, 17 Installationsproblemer, 44

#### *J*

JPEG, 11 Justere skrivehoved, 41

#### *K*

Kamera udskrive fra, 25 valgte fotografier (DPOF), 17 Kantstyr, 13 Knappen Layout, 16 Kopiere fotografier, 22 Korrigere fotografi, 18 Korrigere fotos automatisk, 18 Kvalitet, 45 – 46

 $\mathbf{I}$ LCD-skærm meddelelser, 43, 59

#### *M*

Manglende farver, 46 Mappe, 24 – 25 Margener forkert, 47 Memory Stick, 14 Microdrive, 14 MiniSD card, 14 MMC (MultiMediaCard), 14 Mobiltelefon udskrive fra, 26

#### *O*

Opløsning, 11

#### *P*

LCD-skærm<br>
meddelelser, 43,<br> *M*<br>
Manglende farver, 43,<br> *M*<br>
Manglende farver, 43,<br>
Margener<br>
forkert, 47<br>
Memory Stick, 14<br>
Microdrive, 14<br>
Microdrive, 14<br>
MMC (MultiMedia<br>
Mobiltelefon<br>
udskrive fra, 26<br> *O*<br>
Opløsning, Papir bakke, 12 indføringsproblemer, 46 – 47 købe typer, 49 papirstop, 46 Papirstop papir, 46 PDA udskrive fra, 26 PhotoEnhance, 19 PictBridge, 10, 25 PictureMate PicturePack, 49 PIM (PRINT Image Matching), 11, 18 Problemer hukommelseskort, 44 manglende farver, 46 papirindføring, 46 – 47 papirstop, 46 udskriftskvalitet, 45 – 46

#### *R*

Rengøre printer, 42 skrivehoved, 39 Rense dyser, 40

#### *S*

SD (Secure Digital) card, 14 sepia, 18 Sikkerhedskopiere fotografier, 22 Slørede udskrifter, 45 SmartMedia card, 14 Strømkabel, 37 Støj PictureMate, 44

#### *T*

Teknisk support, 48 Thumb-drev gemme filer på, 22 udskrive fra, 24 – 25 Tidsstempel, 20 TIFF, 11 Tilføre blæk, 44 Tilstandsknappen, 16 Tilstoppede dyser, 39 Tomme sider, 47 Transportere PictureMate, 37

#### *U*

Udskriftsbakke, 12 Udskrive i sort-hvid, 18 Udtværing, 45 USB DP (USB Direct Print), 10, 25 USB-kabel, 24 – 26, 37

#### *V*

Vedligeholde PictureMate, 39 Vedligeholdelse, 39 Vejledninger, 11

#### *X*

xD-Picture Card, 14

#### *Z*

Zip-disk gemme filer på, 22 udskrive fra, 24 – 25

### *Oversigt over panelets ikoner*

Printerfejl og -tilstand vises med ikoner og talkoder.

### *Fejl på displayet*

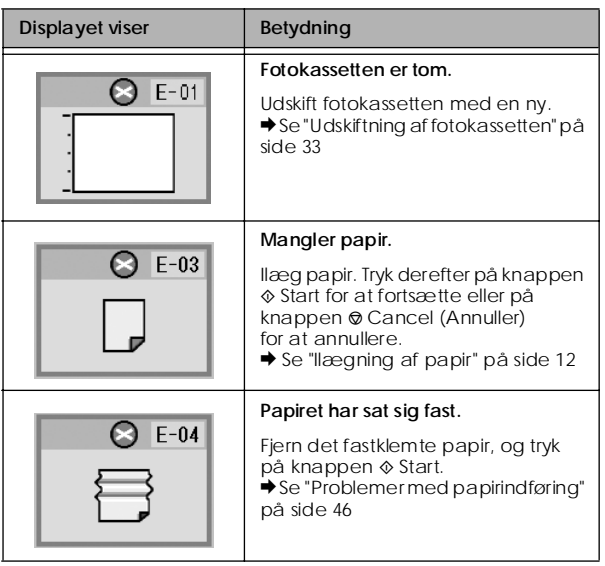

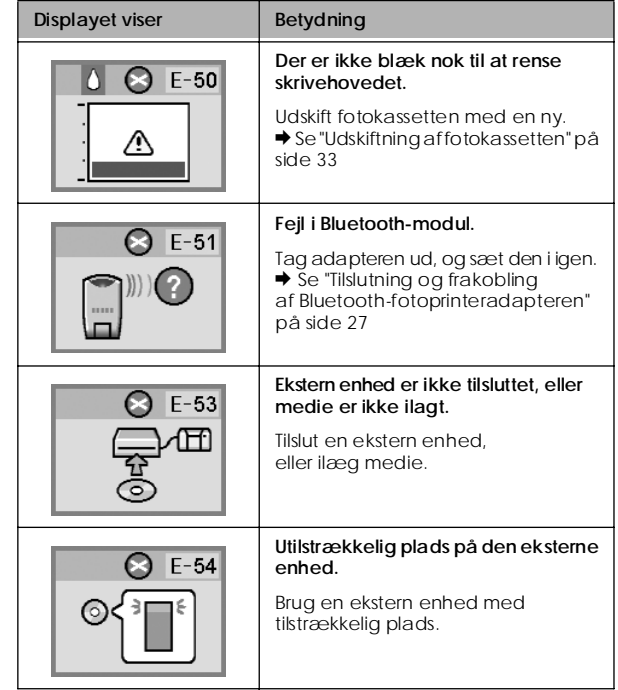

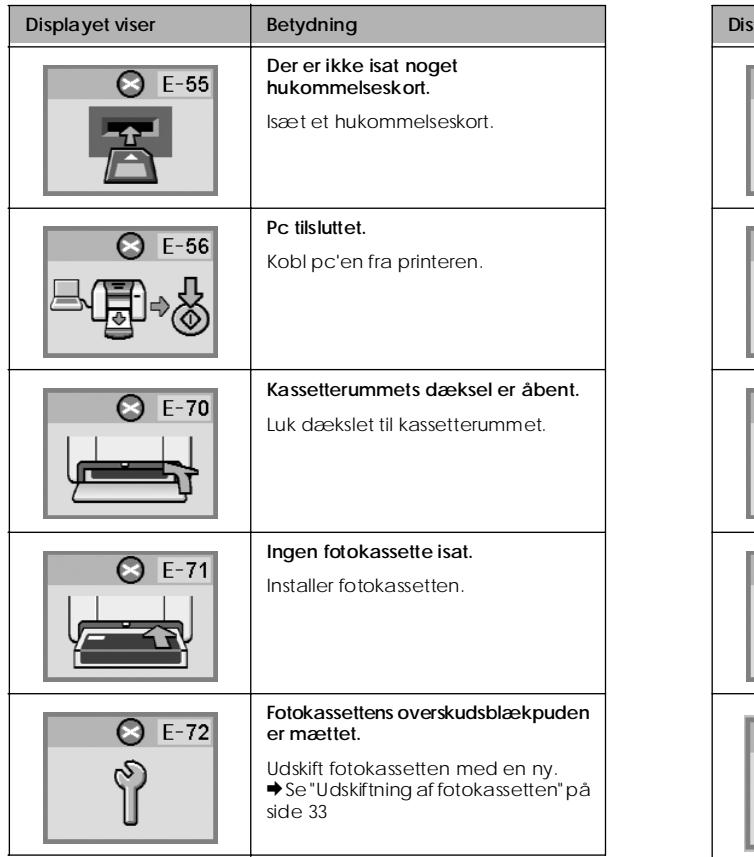

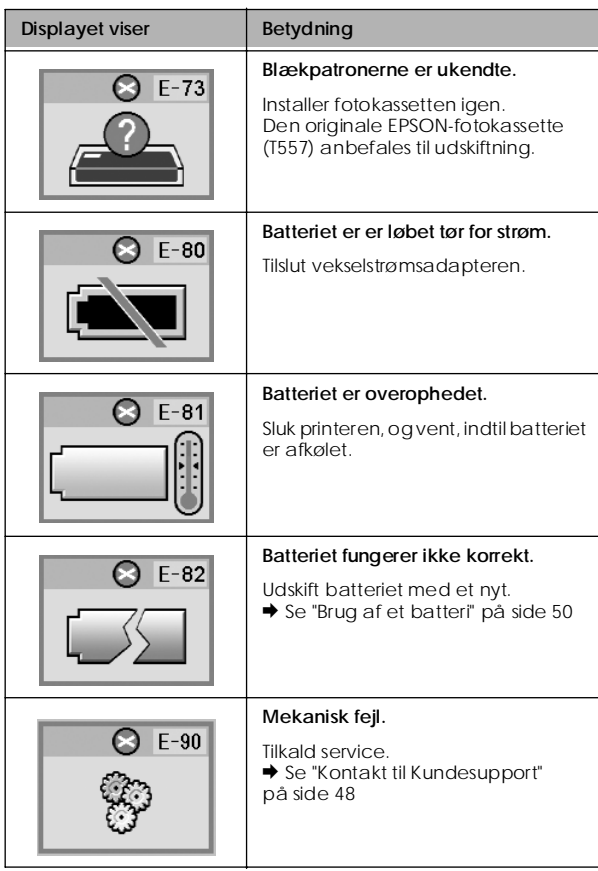

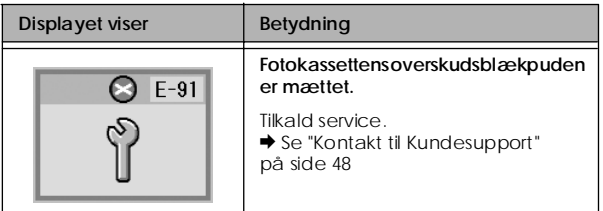

### *Advarsel på displayet*

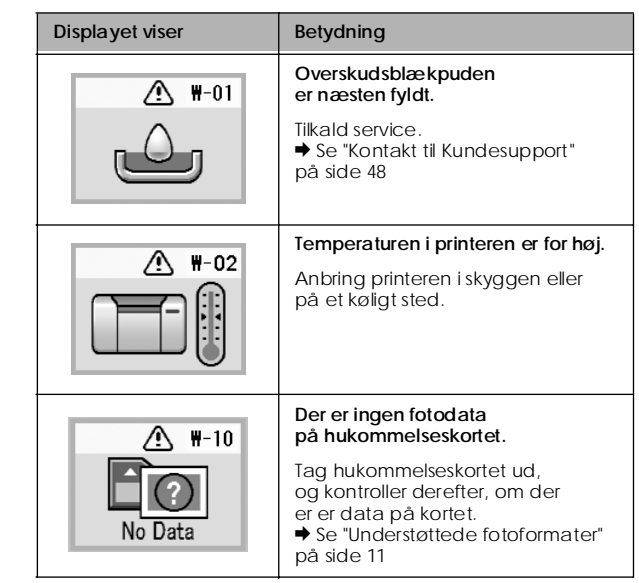

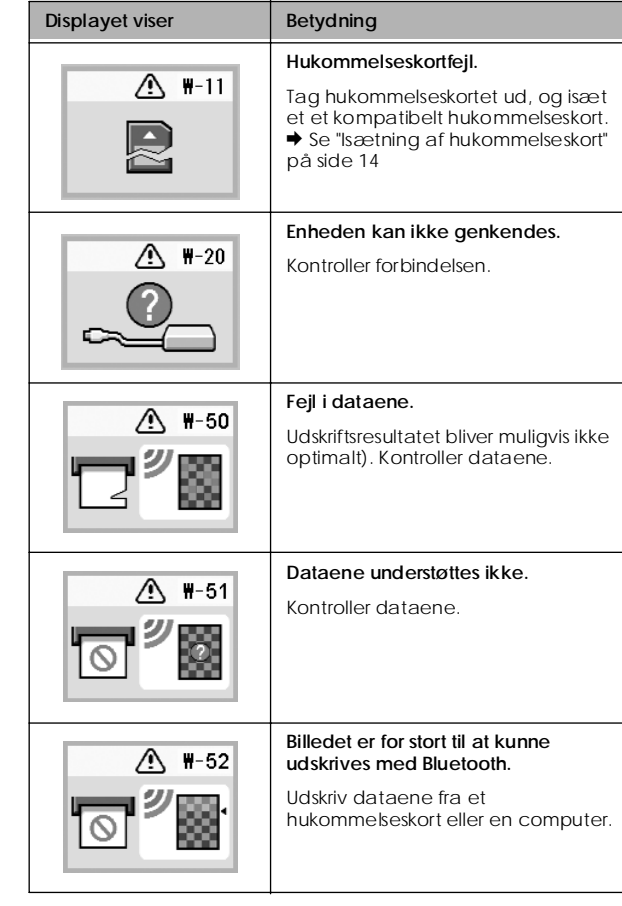

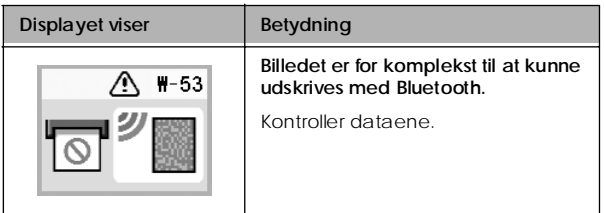

### *Oversigt over ikoner*

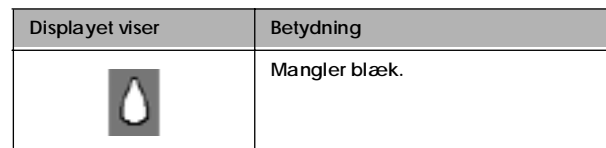

& Se "Kontrol af batteriets status" på side 52 vedrørende batteriikoner.

### *Information*

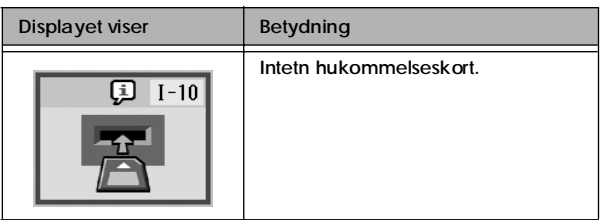

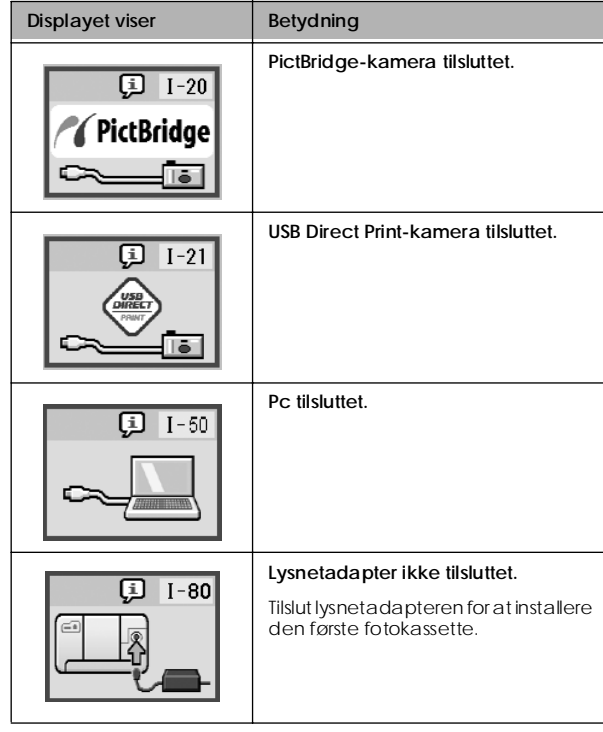

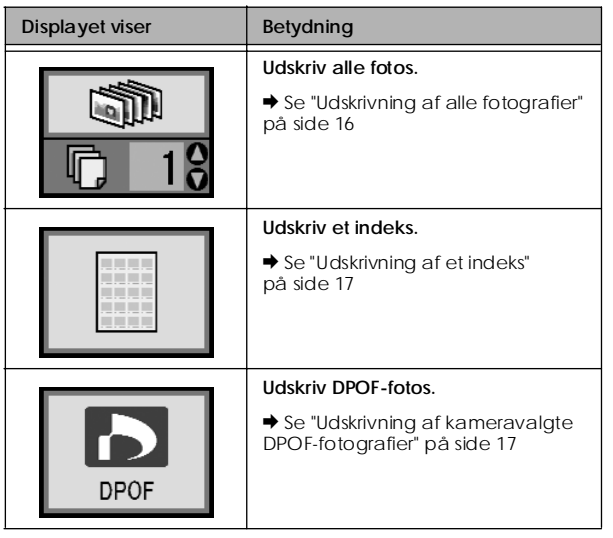

### *Udskriftstilstande på displayet Opsætnings/hjælpeprogramtilstand på displayet*

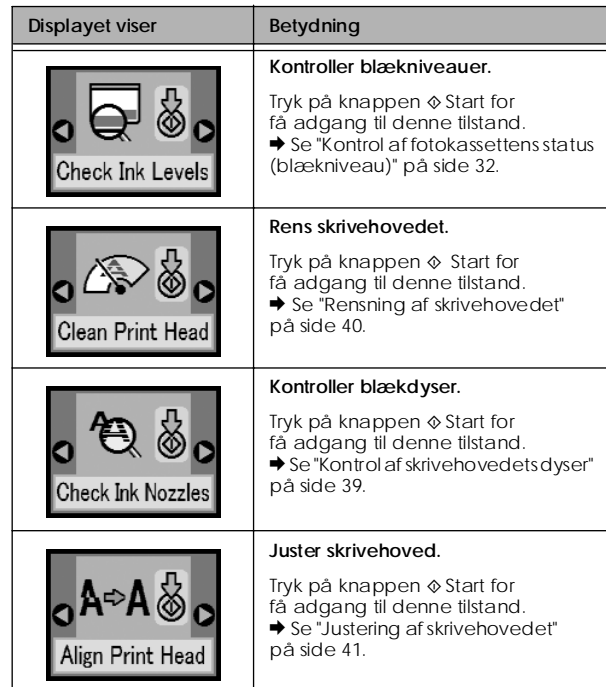

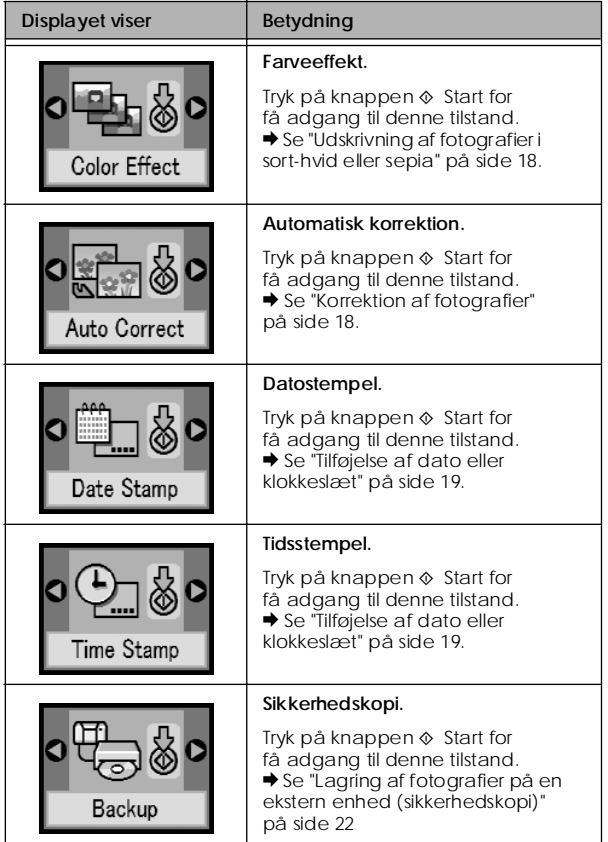

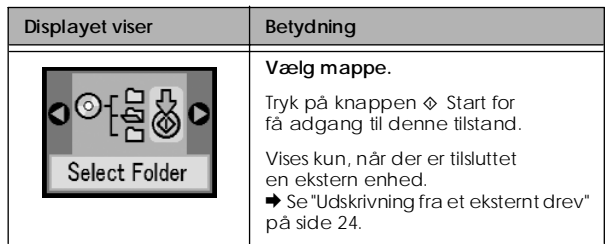

Se "Bluetooth-indstillinger" på side 28 i de menuer, der vises, når Bluetooth-fotoprintadapteren (tilbehør) er tilsluttet.